## *PANDUAN IMPLEMENTASI DIGITAL SIGNATURE PADA APLIKASI E-PERFORMANCE*

SEKRETARIAT JENDERAL KEMENTERIAN KEUANGAN

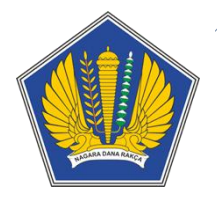

### **DAFTAR ISI**

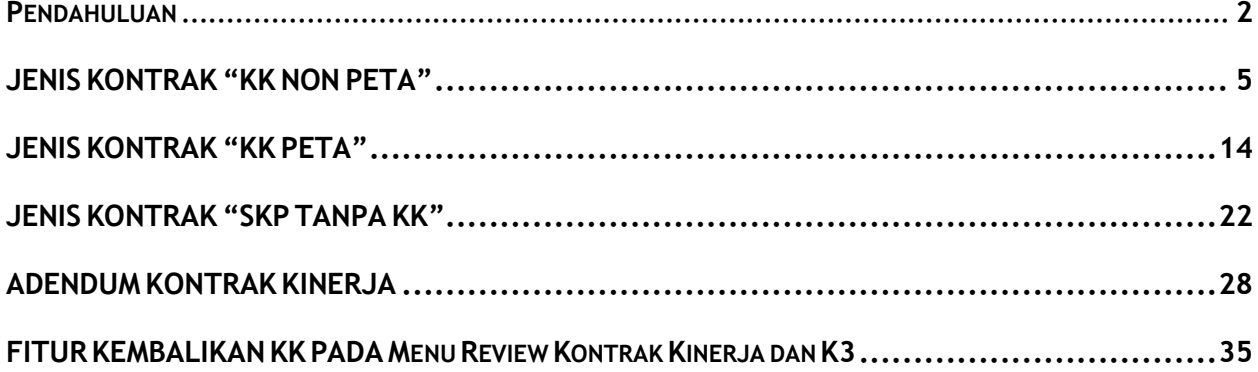

#### <span id="page-2-0"></span>PENDAHULUAN

1. Maksud danTujuan

Dalam rangka memfasilitasi pegawai dalam penetapan KK (KK baru dan KK Komplemen) dan addendum KK, Kementerian Keuangan memperbaharui aplikasi e-performance dengan implementasi fitur *digital signature*  (DS).

Dengan implementasi DS ini pegawai dapat menetapkan KK tanpa melalui dokumen cetak dan tanda tangan basah. Seluruh pegawai Kementerian Keuangan pada tahun 2020 ini diharapkan sudah menetapkan KK menggunakan DS. Hal ini mengingat pada tahun 2021 direncanakan akan menjadi pola baku dalam penetapan KK dan adendum KK.

2. Manfaat

Manfaat yang diharapkan dari implementasi *digital signature* dalam aplikasi *e-performance* yaitu:

- a. Mendukung penerapan *e-kemenkeu*.
- b. Mendorong digitalisasi arsip kepegawaian.
- c. Mendukung birokrasi yang *paperless/go green*.
- d. PegawaitidakperlumenandatanganiKKmenggunakantandatanganbasahsehinggamengurangiinteraksi antar pegawai pada saat pandemi.
- e. Penetapan KK dapat dilakukan dimana saja.
- 3. Ruang Lingkup

ImplementasiDSberlakubagiseluruhpegawaiKementerianKeuangan.PenetapanKKpegawaiKemenkeupada tahun 2020 dharapkan sudah menggunakan DS.

Jenis Kontrak yang dapat dilakukan penetapan menggunakan *digital signature* (DS):

- a. KK NonPeta
- b. KK Peta
- c. SKP TanpaKK
- d. Addendum KK
- 4. Mekanisme PenetapanKK

Dengan implementasi *digital signature* dalam aplikasi *e-performance,* mekanisme penetapan KK menjadi sebagai berikut:

- a. Penetapan KK dan addendum KK menggunakan DS dapat dilakukan apabila pegawai dan atasan pegawai telah memiliki sertifikat DS aktif.
- b. Apabila pegawai akan melakukan adendum KK menggunakan DS, maka KK yang akan di adendum wajib ditetapkan menggunakan DS terlebih dahulu. Dalam hal pegawai dan/atau atasan belum memiliki sertifikat DSaktif,makapenetapan KKadendumdapatditetapkan menggunakan tandatanganbasah.Dan kemudian data perubahannya diinput dalam aplikasi e-performance sebagaimana mekanisme yang selama ini berlaku.
- 5. Status e-sign

Dapat dilihat pada menu pegawai view KK dan menu atasan di menu "KK Bawahan"

- a. Sudah ditandatangani → Telah ditandatangani oleh bawahan
- b. Sudah ditandatangani atasan  $\rightarrow$  Telah ditandatangani oleh atasan

#### 6. FAQ

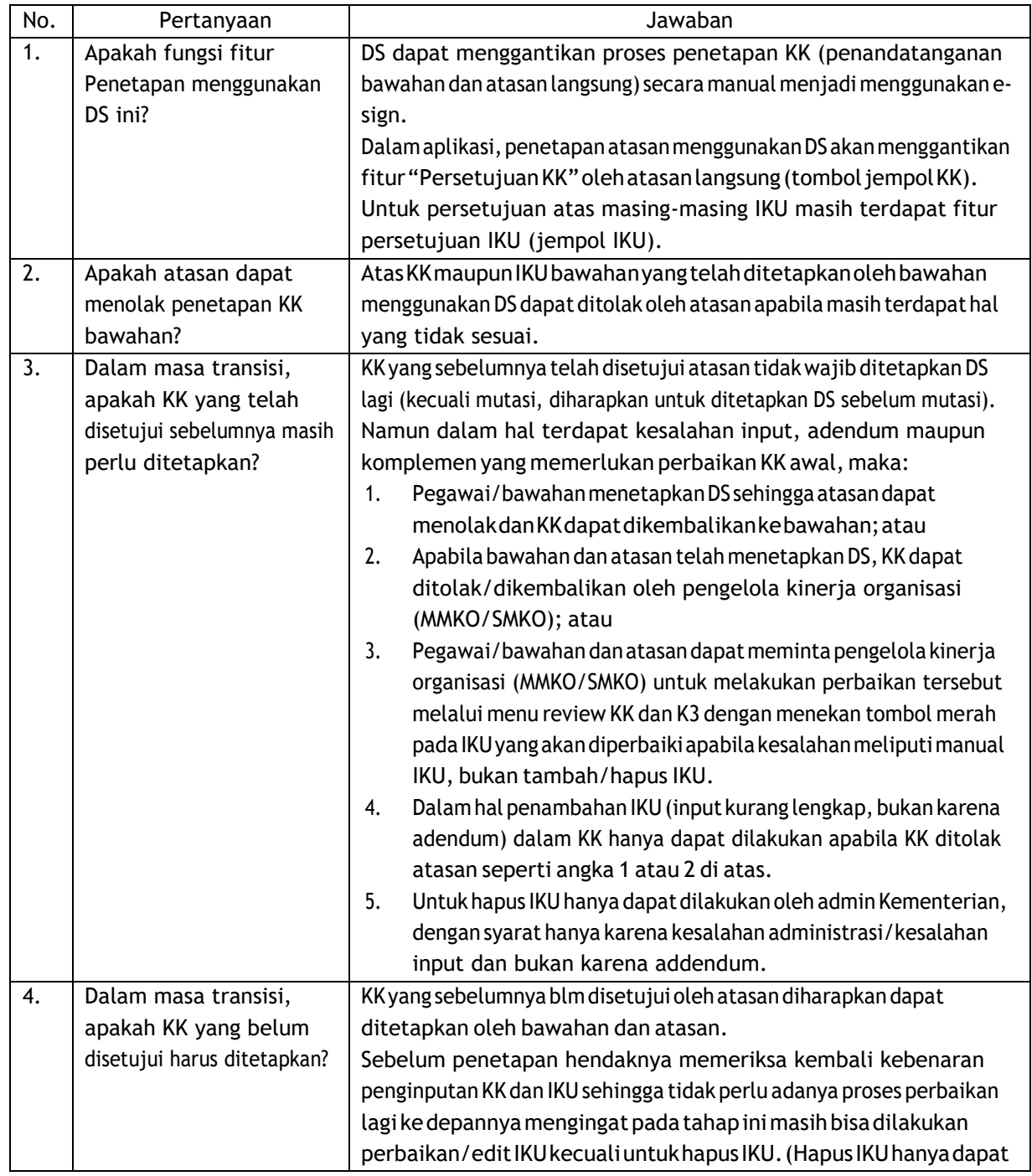

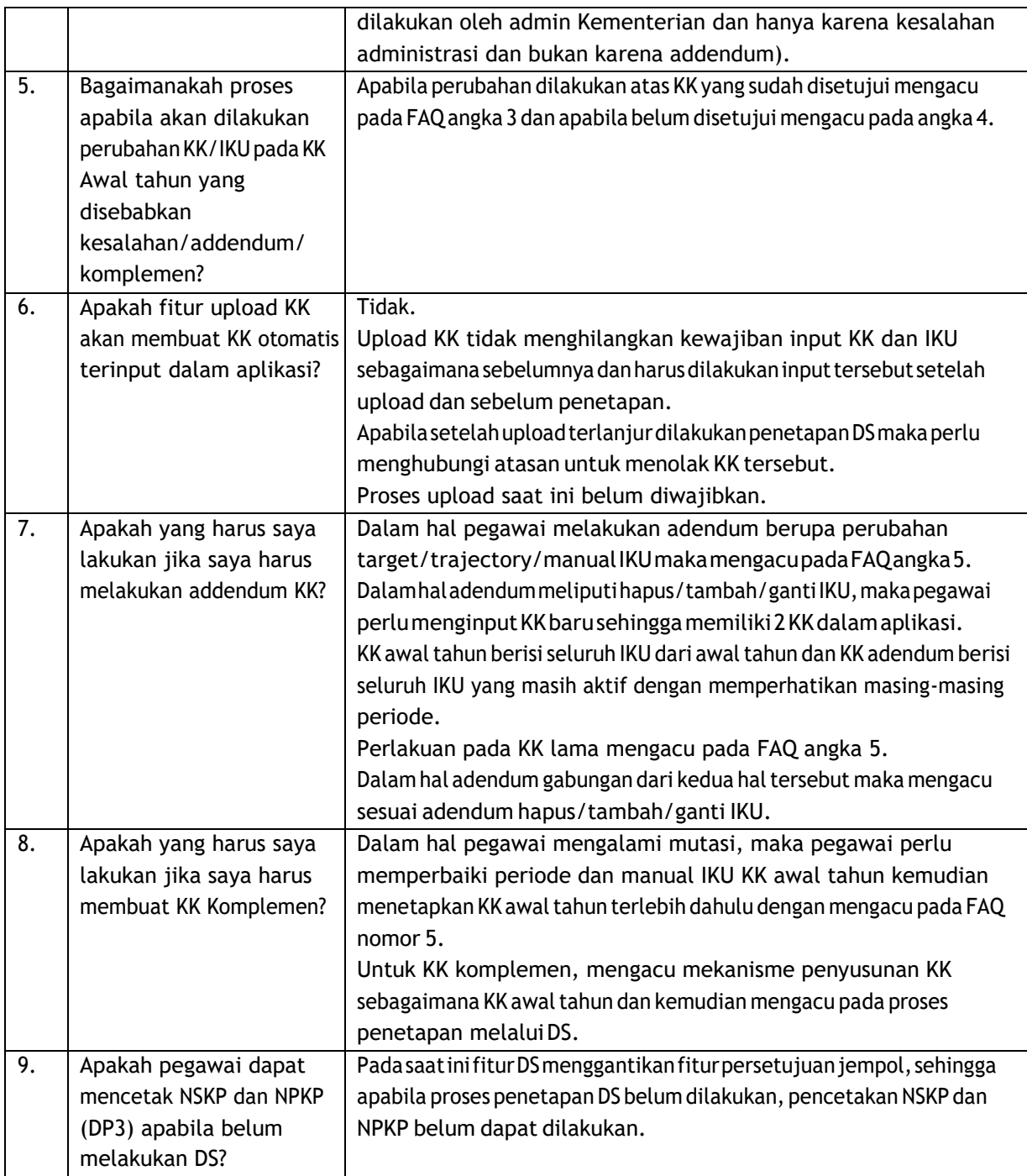

#### <span id="page-5-0"></span>JENIS KONTRAK "KK NON PETA"

Alur proses perekaman dan penetapan Kontrak Kinerja dengan jenis "KKNon Peta" menggunakan*Digital Signature*:

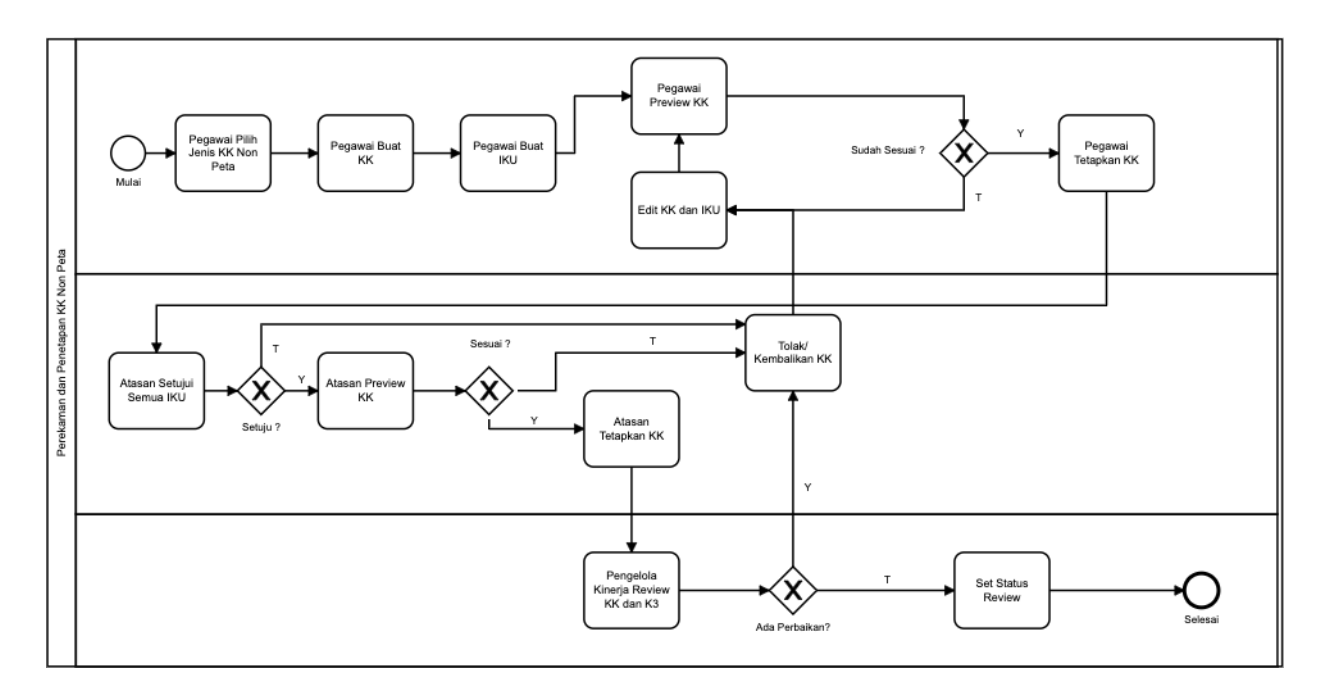

Berikut langkah perekaman pada aplikasi e-performance:

a. Pegawai Buat Kontrak

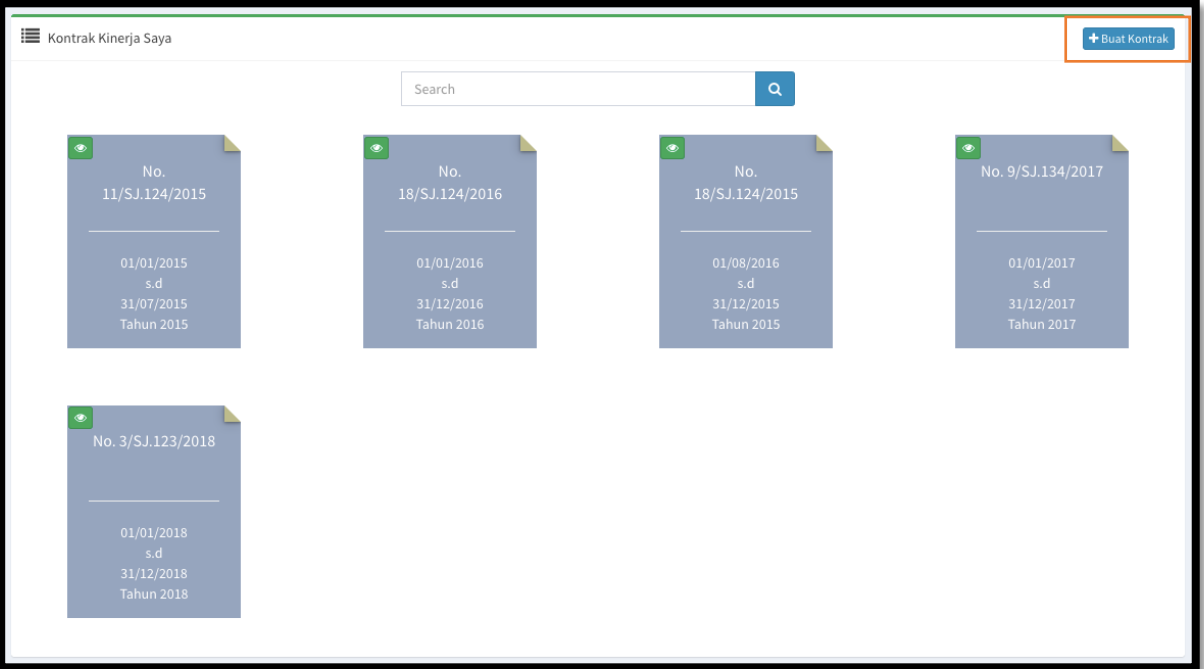

 $\sqrt{-1}$  Masuk menu "Kontrak Kinerja" lalu klik tombol "Buat Kontrak" pada pojok kanan atas layar.

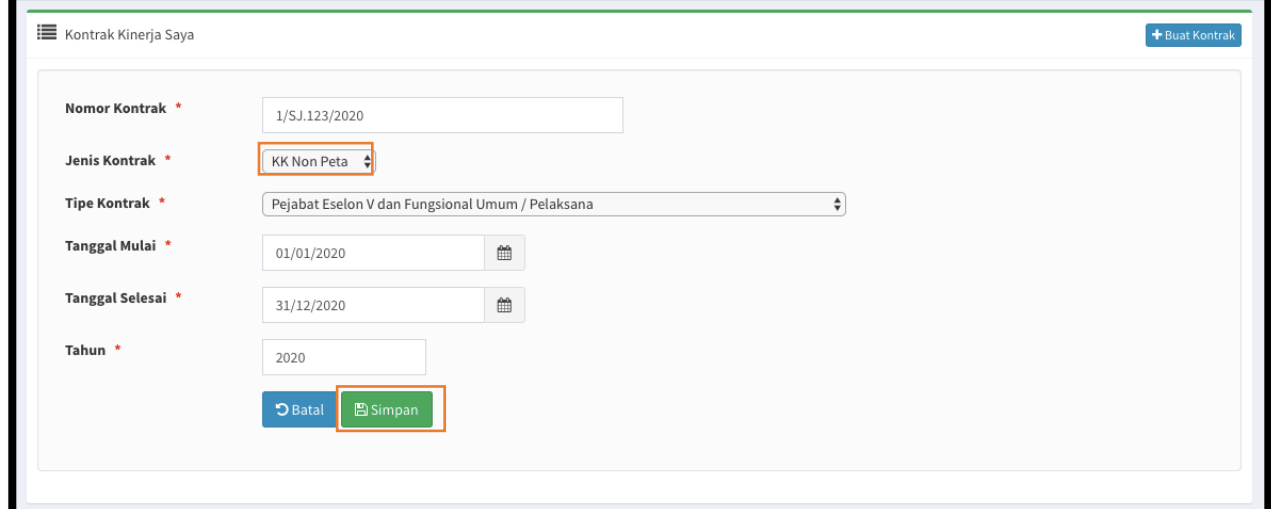

- $\sqrt{ }$  Isi detil kontrak dengan benar, pilih jenis Kontrak "KK Non Peta".
- $\sqrt{-}$  Klik tombol "Simpan" untuk menyimpan dan melanjutkan proses.

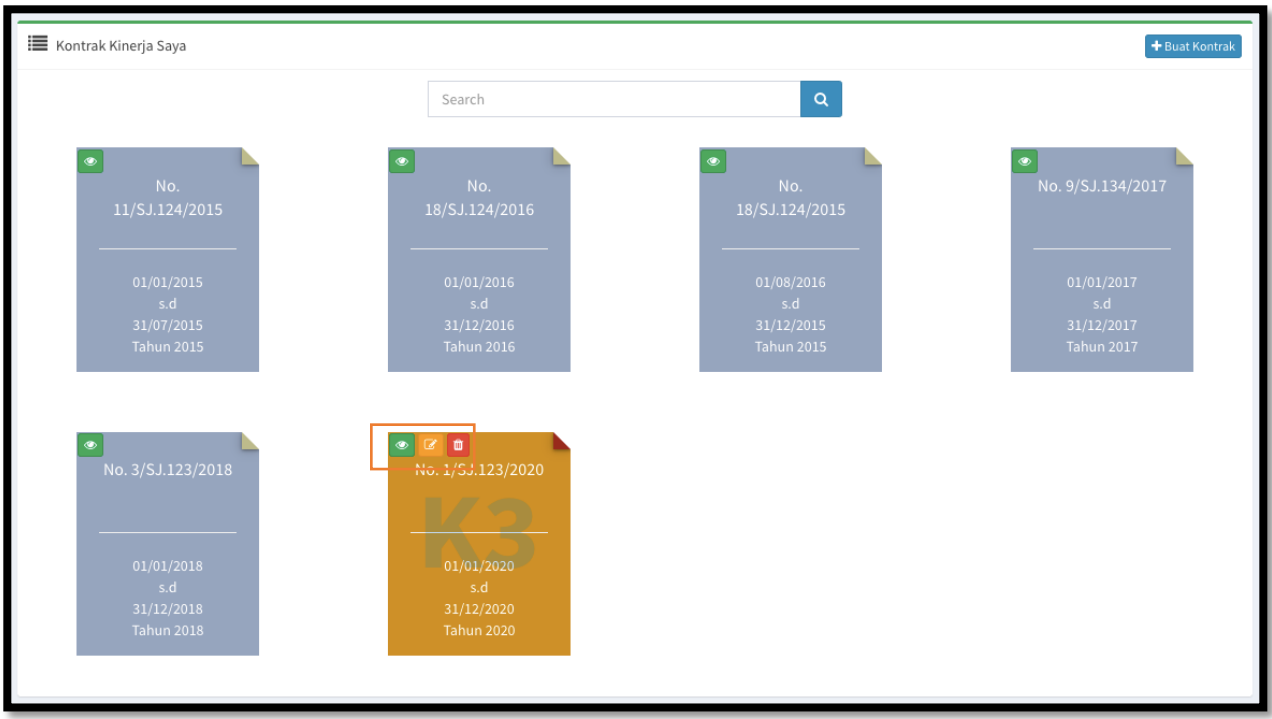

- $\sqrt{\phantom{a}}$  Diatas adalah tampilan setelah KK selesai dibuat, klik tombol berwarna hijau untuk melanjutkan proses buat IKU.
- b. Pegawai BuatIKU

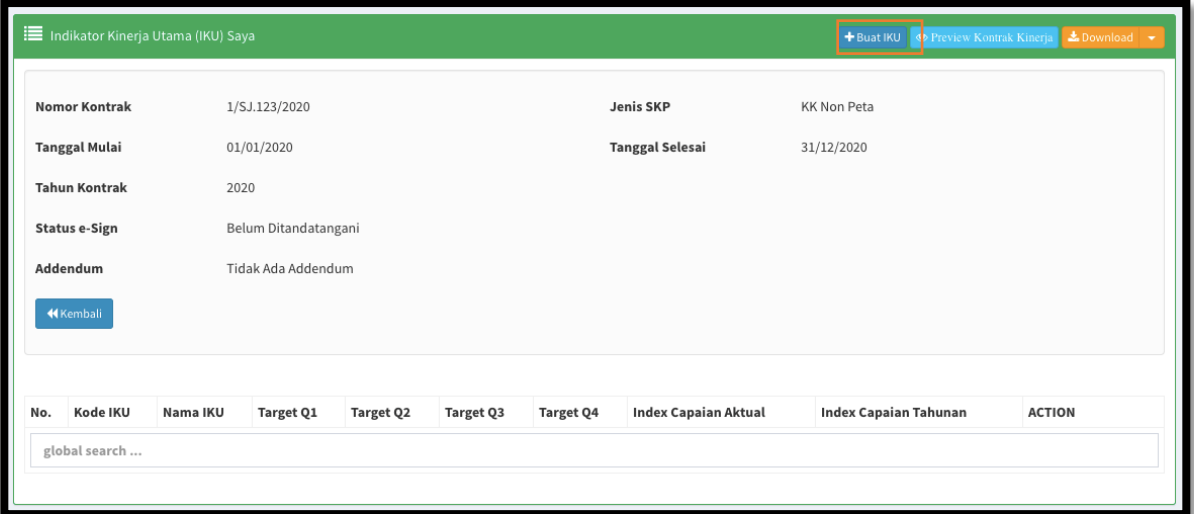

- $\sqrt{\phantom{a}}$ Klik tombol "Buat IKU" lalu isi dengan lengkap semua parameter dalam manual IKU kecuali kolom yang dikunci dan kolom *raw data* (*raw data* diisi hanya diperlukan saja).
- $\sqrt{\phantom{a}}$  Ulangi "Buat IKU" sampai seluruh IKU dalam KK telah diinput.

c. Pegawai *Preview* dan Tetapkan KK

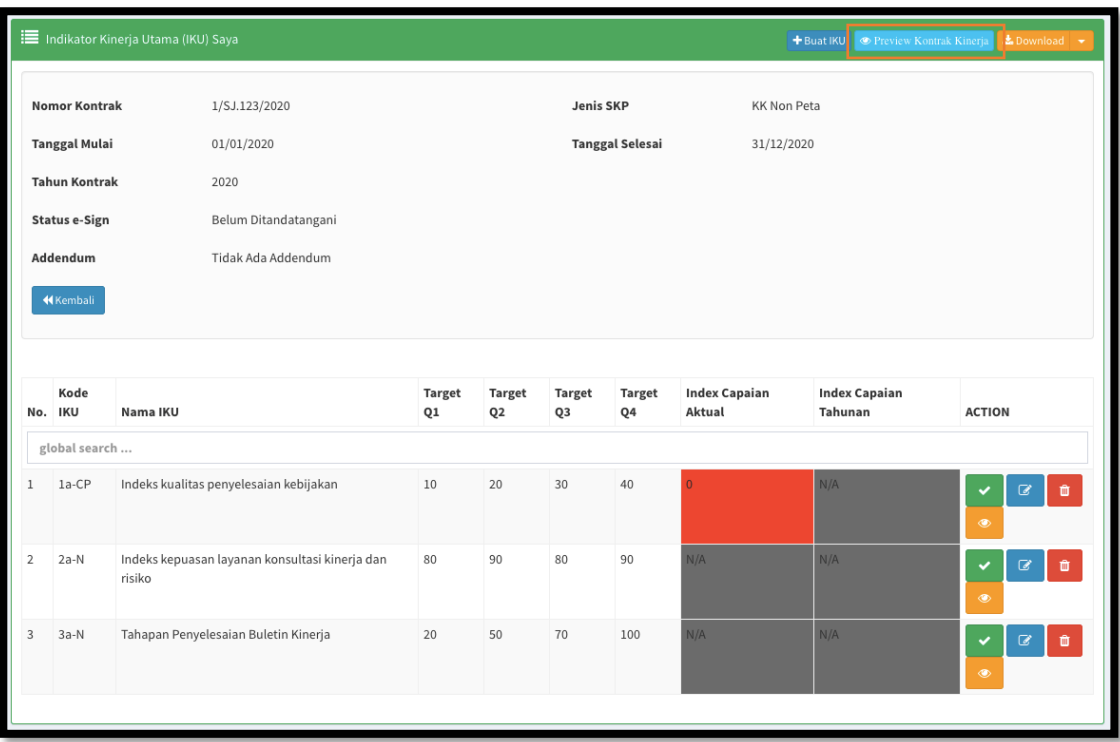

- $\sqrt{-8}$ Bilasemua IKU telah diinput, klik tombol "Preview Kontrak Kinerja" untuk melihat KK secara utuh sebelum ditetapkan menggunakan DS.
- $\sqrt{ }$  Pastikan KK sudah sepenuhnya benar sebelum KK ditetapkan.

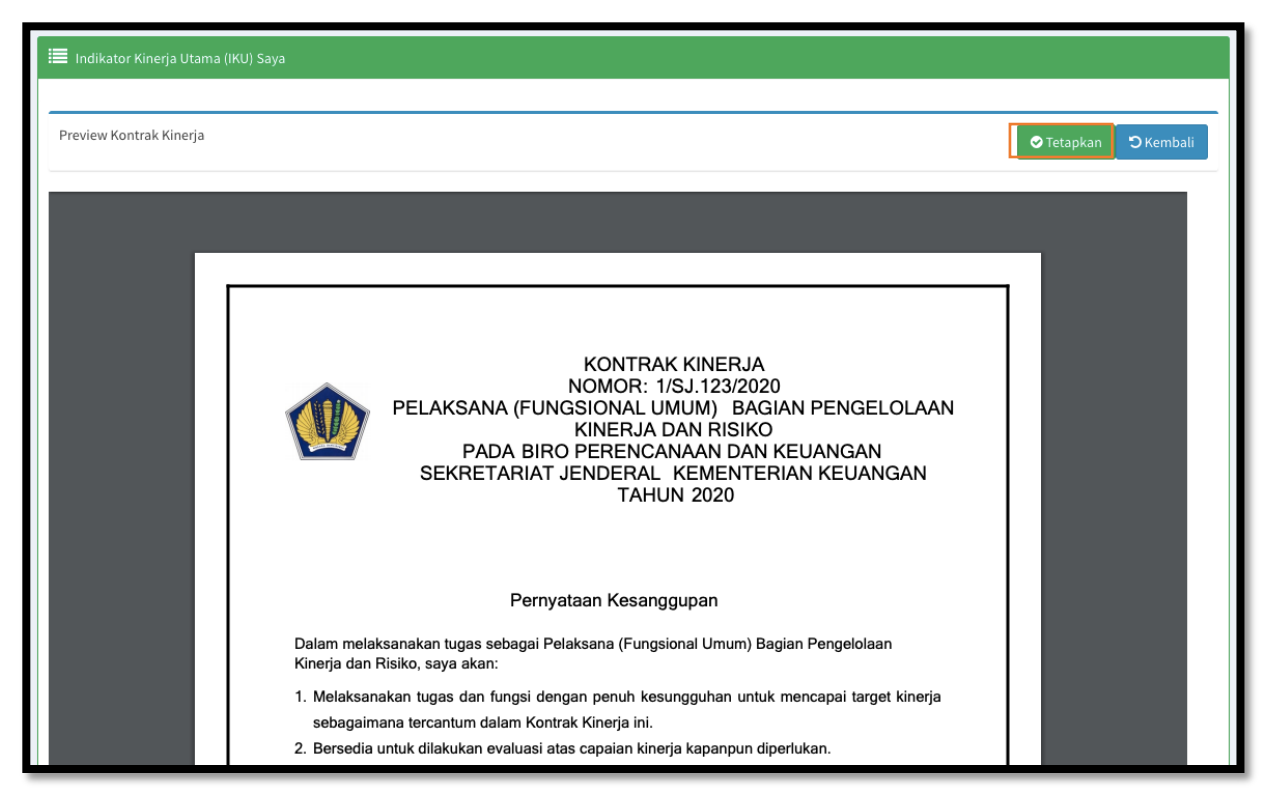

 $\sqrt{\phantom{a}}$  Bila KK sudah benar, klik tombol "Tetapkan" untuk menetapkan KK.

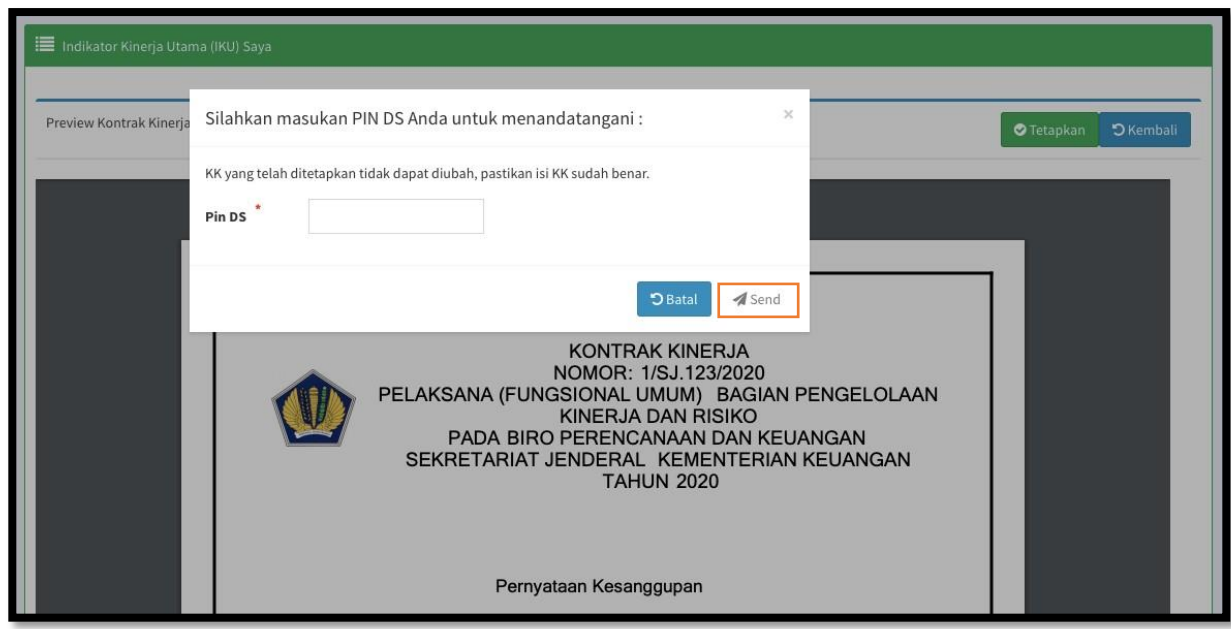

- $\sqrt{ }$  Masukkan Pin DS anda, klik tombol "Send" untuk menetapkan KK.
- $\sqrt{\phantom{a}}$  Selanjutnya setelah pegawai berhasil menetapkan menggunakan DS, pegawai harus menginformasikankepadaatasanlangsung/pejabatpenilaiuntukmohonpenetapanKK menggunakan DS pada menu KK Bawahan.

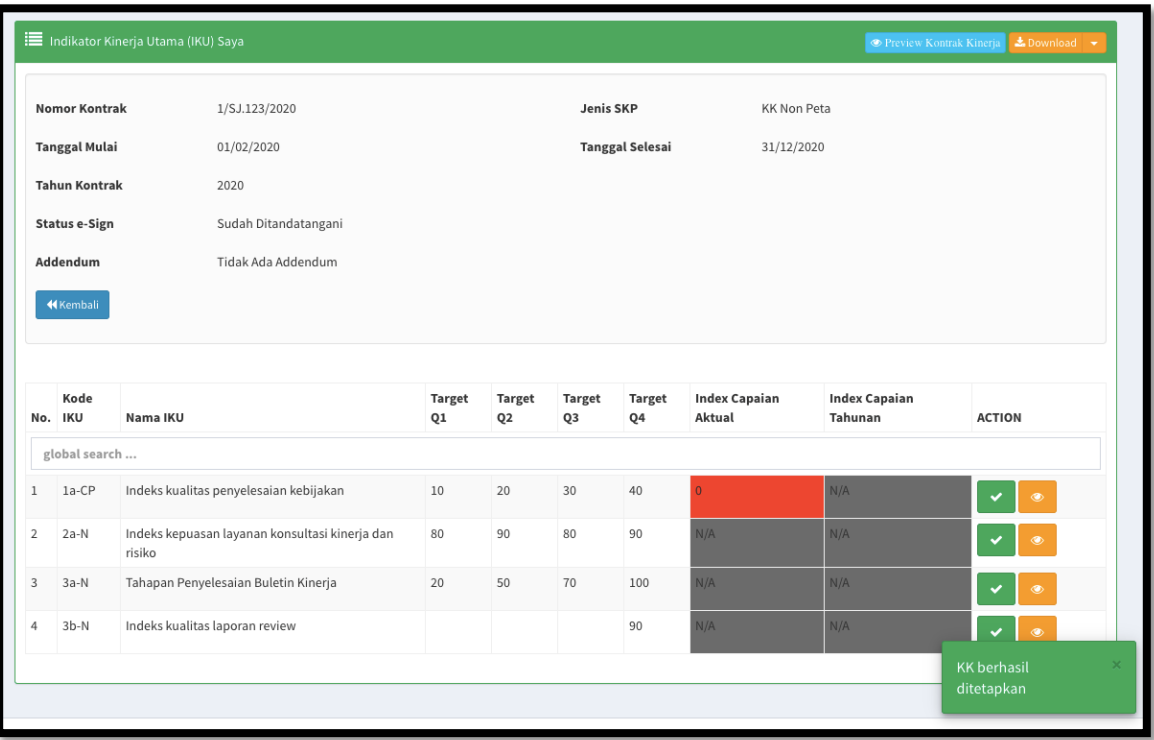

- $\sqrt{ }$  Tampilan setelah KK berhasil ditetapkan menggunakan DS oleh pegawai, tombol "Buat IKU" hilang dan KK maupun IKU sudah tidak dapat diubah.
- $\sqrt{ }$  Apabila masih diperlukan perubahan KK dan IKU, dapat meminta atasan langsung/pejabat penilai untuk menolak KK sebelum atasan langsung/pejabat penilai menetapkan.
- $\sqrt{ }$  Proses tolak/kembalikan KK akan mengulang proses penetapan DS oleh pegawai.

#### d. Atasan Buka KK Bawahan

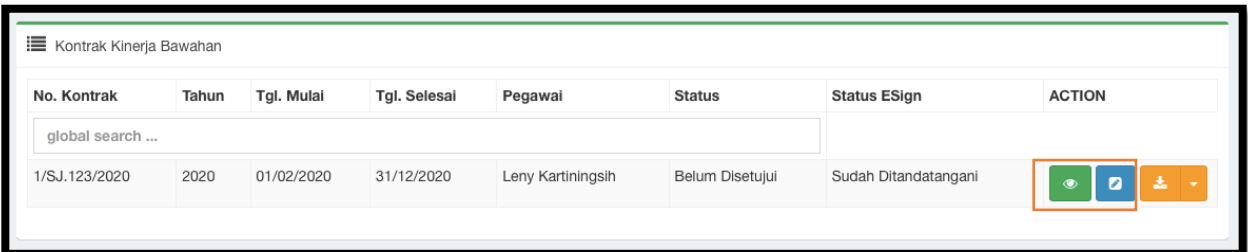

 $\sqrt{ }$  Pada menu KK Bawahan, atasan melakukan pengecekan KK dan setiap IKU dengan klik tombol berwarna hijau.

e. Atasan Setujui Seluruh IKU

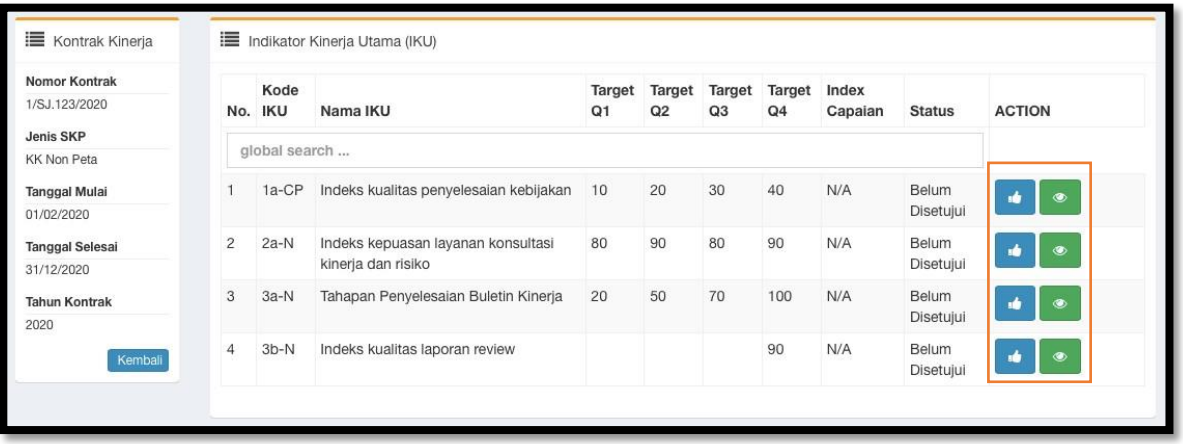

- $\sqrt{-}$ Klik tombol berwarna hijau untuk mengecek detil manual IKU, lalu klik tombol berwarna biru untuk menyetujui IKU apabila Manual IKU sudah sesuai.
- $\sqrt{ }$  Ulangi pada semua IKU.

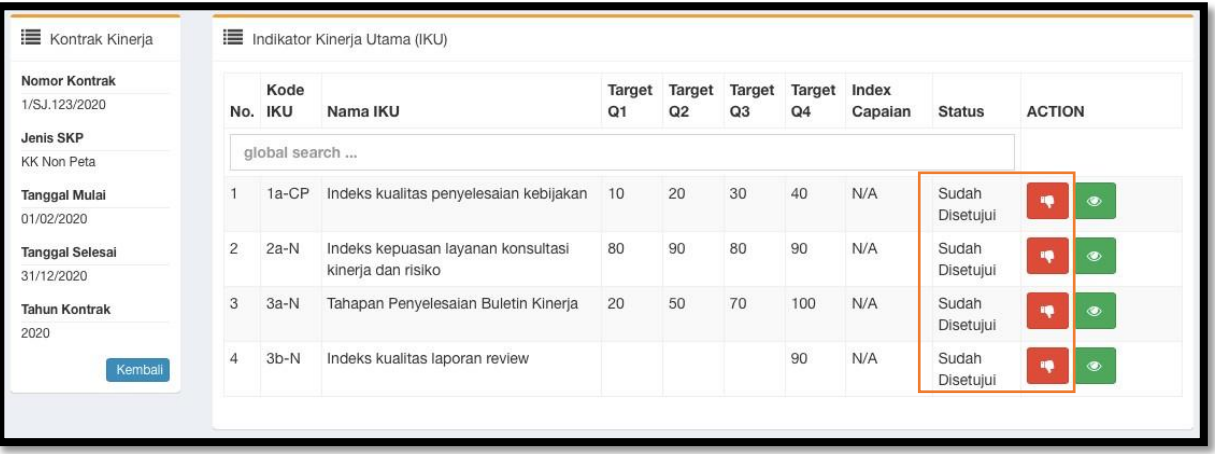

- $\sqrt{\phantom{a}}$  Tampilan setelah semua IKU disetujui.
- f. Atasan Preview KK dan Tetapkan/Tolak KK

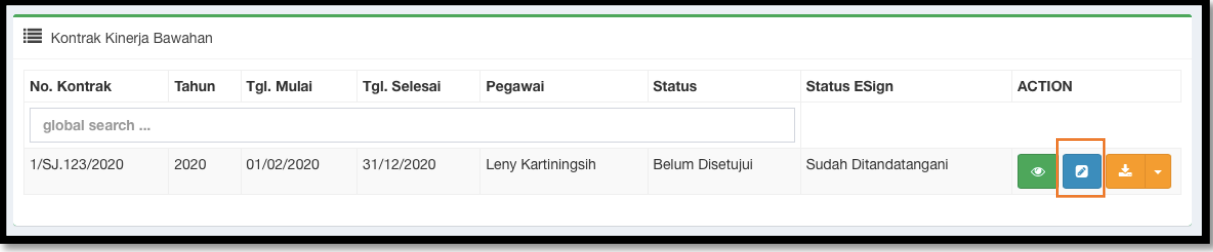

 $\sqrt{ }$  Setelah semua IKU disetujui, klik tombol berwarna biru untuk preview KK bawahan.

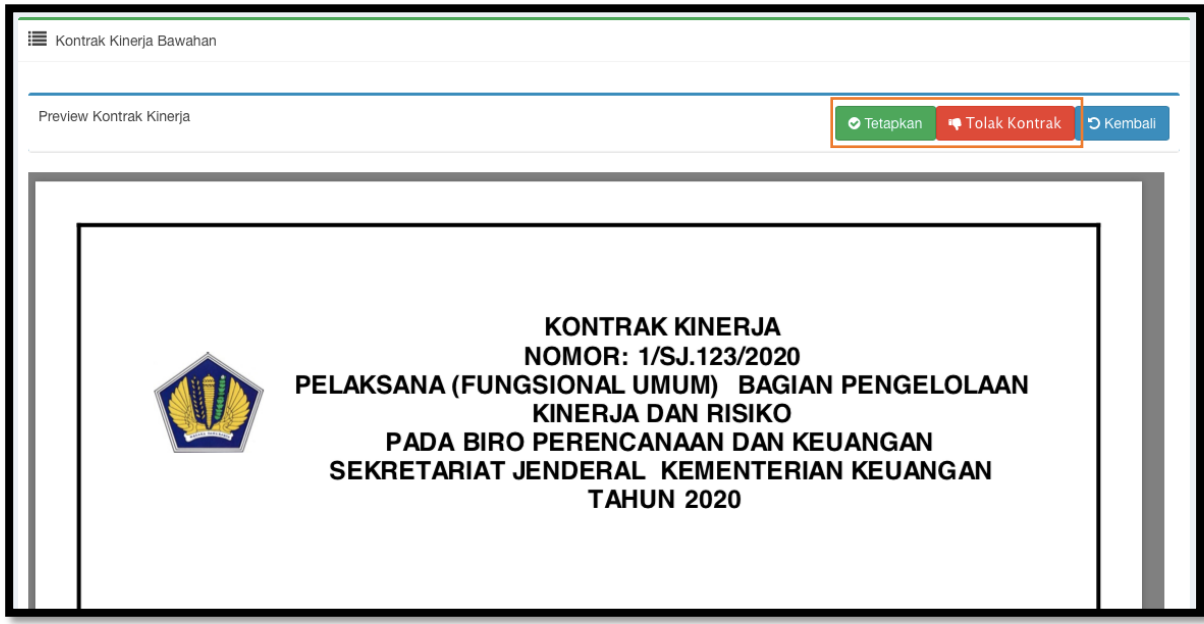

- $\sqrt{-\frac{1}{2}}$  Atasan memastikan KK sudah sepenuhnya benar sebelum KK ditetapkan.
- $\sqrt{ }$  Apabila masih terdapat kesalahan pada KK, Klik tombol "Tolak Kontrak" untuk mengembalikan KK kepada bawahan untuk dikoreksi.

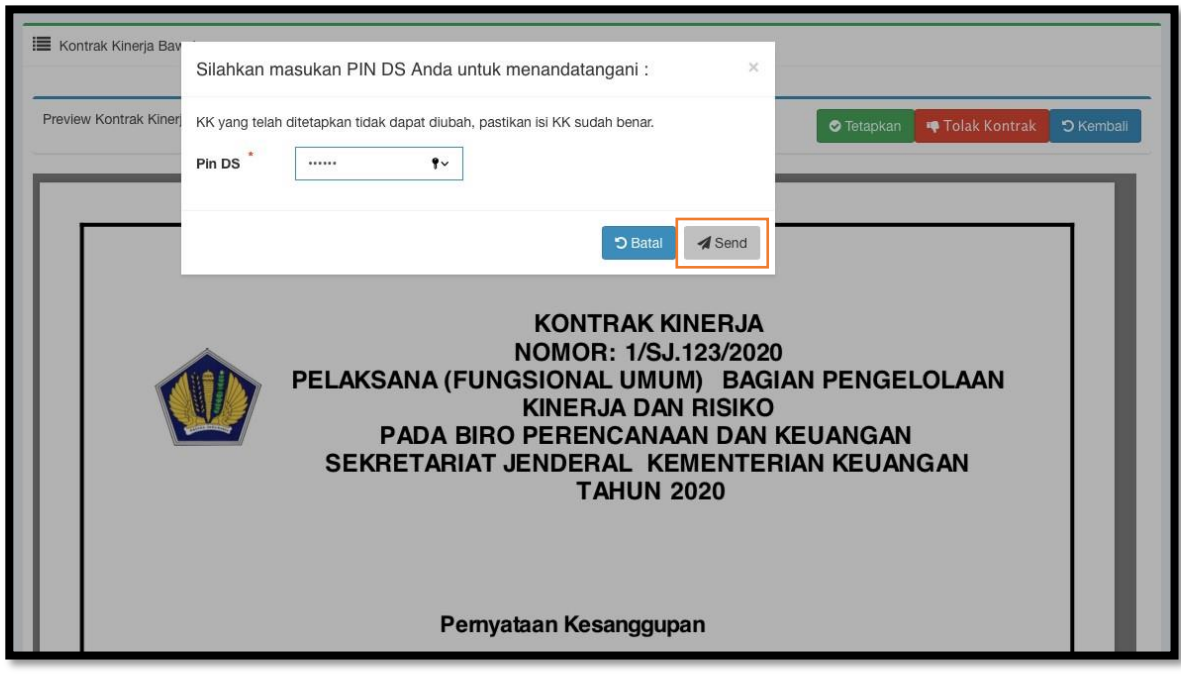

- $\sqrt{\phantom{a}}$  Bila KK sudah benar, klik tombol "Tetapkan".
- $\sqrt{ }$  Masukkan Pin DS anda, klik tombol "Send" untuk menetapkan KK.

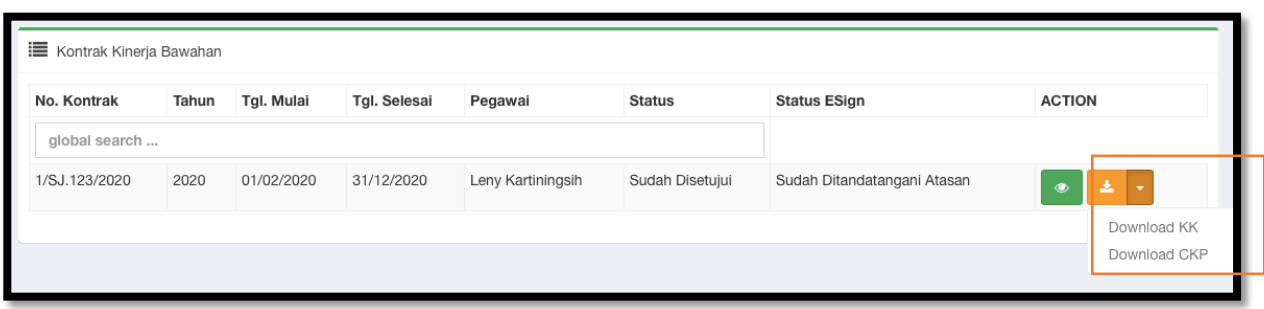

- $\sqrt{-1}$  Tampilan pada menu KK Bawahan setelah KK ditetapkan oleh atasan langsung/pejabat penilai.
- KK yang telah ditetapkan menggunakan DS sudah dapat di-*download.*

#### <span id="page-14-0"></span>JENIS KONTRAK "KK PETA"

Alurproses perekaman dan penetapanKontrak Kinerja dengan jenis "KKPeta" menggunakan*Digital Signature*:

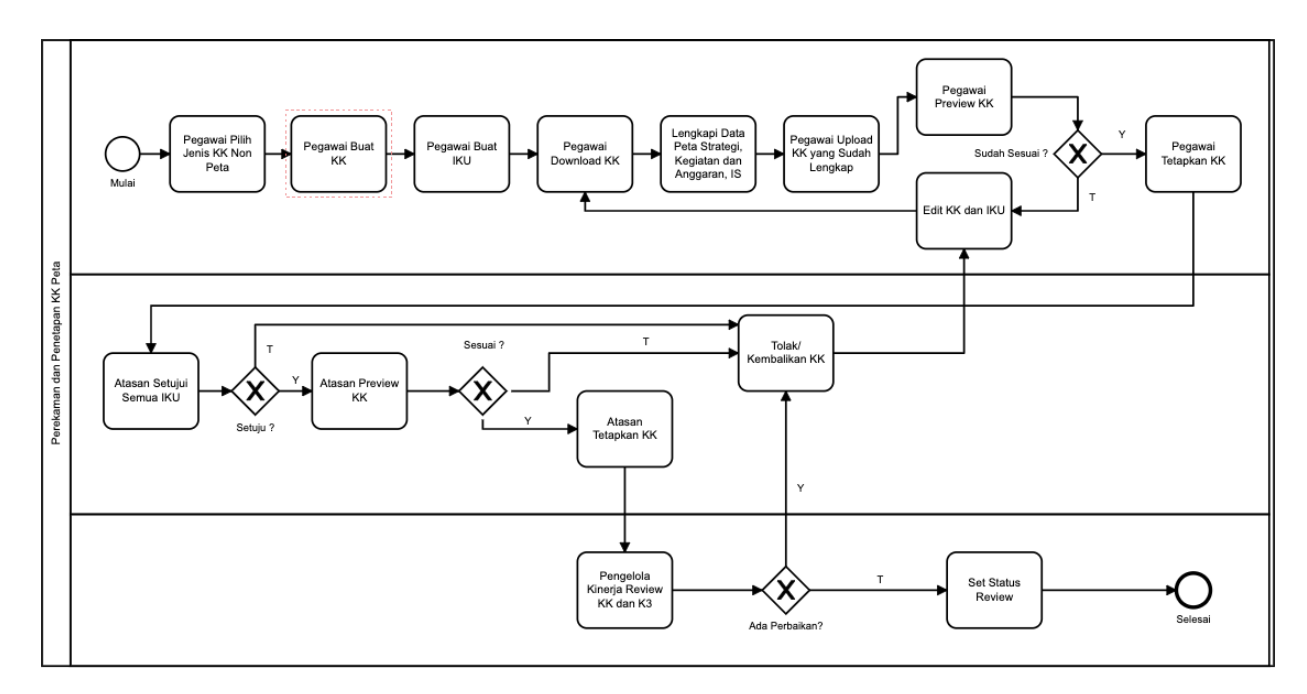

Berikut langkah perekaman pada aplikasi e-performance:

a. Pegawai Buat Kontrak

Masuk menu "Kontrak Kinerja" lalu klik tombol "Buat Kontrak" pada pojok kanan atas layar.

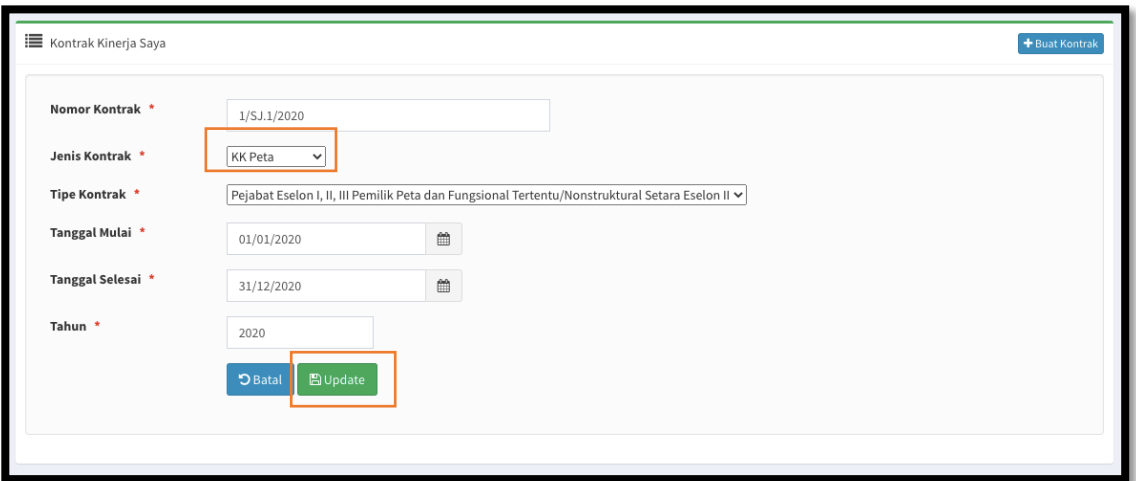

- $\sqrt{ }$  Isi detil kontrak dengan benar, pilih jenis Kontrak "KK Peta".
- $\sqrt{\phantom{a}}$  Klik tombol "Simpan" untuk menyimpan dan melanjutkan proses.

#### b. Pegawai BuatIKU

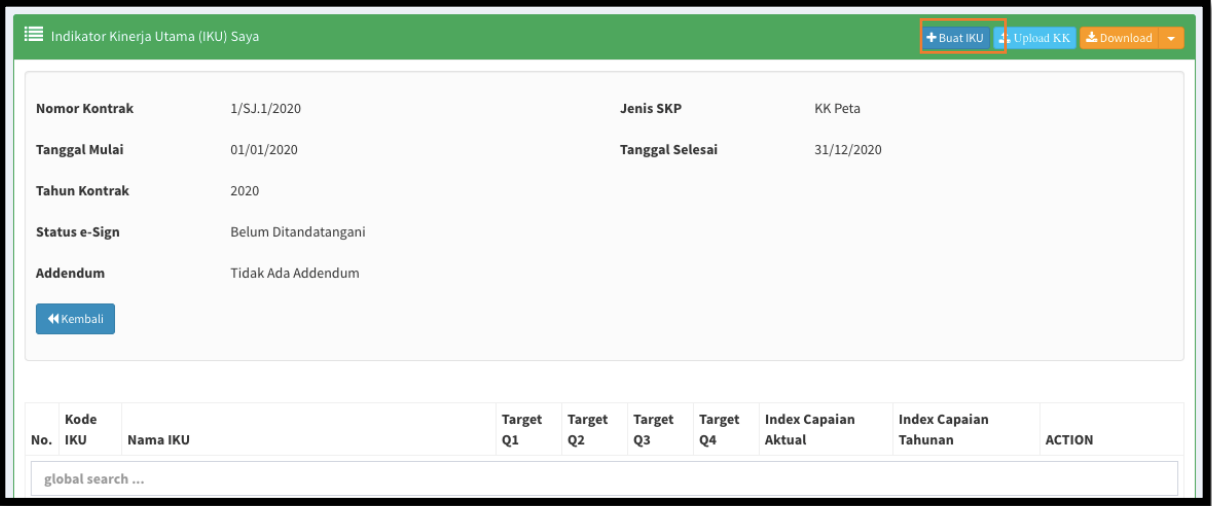

- $\sqrt{\phantom{a}}$ Klik tombol "Buat IKU" lalu isi dengan lengkap semua parameter dalam manual IKU kecuali kolom yang dikunci dan kolom *raw data* (*raw data* diisi hanya diperlukan saja).
- $\sqrt{\phantom{a}}$  Ulangi "Buat IKU" sampai seluruh IKU dalam KK telah diinput.
- c. Pegawai *Download* dan *Upload Template* KK Peta

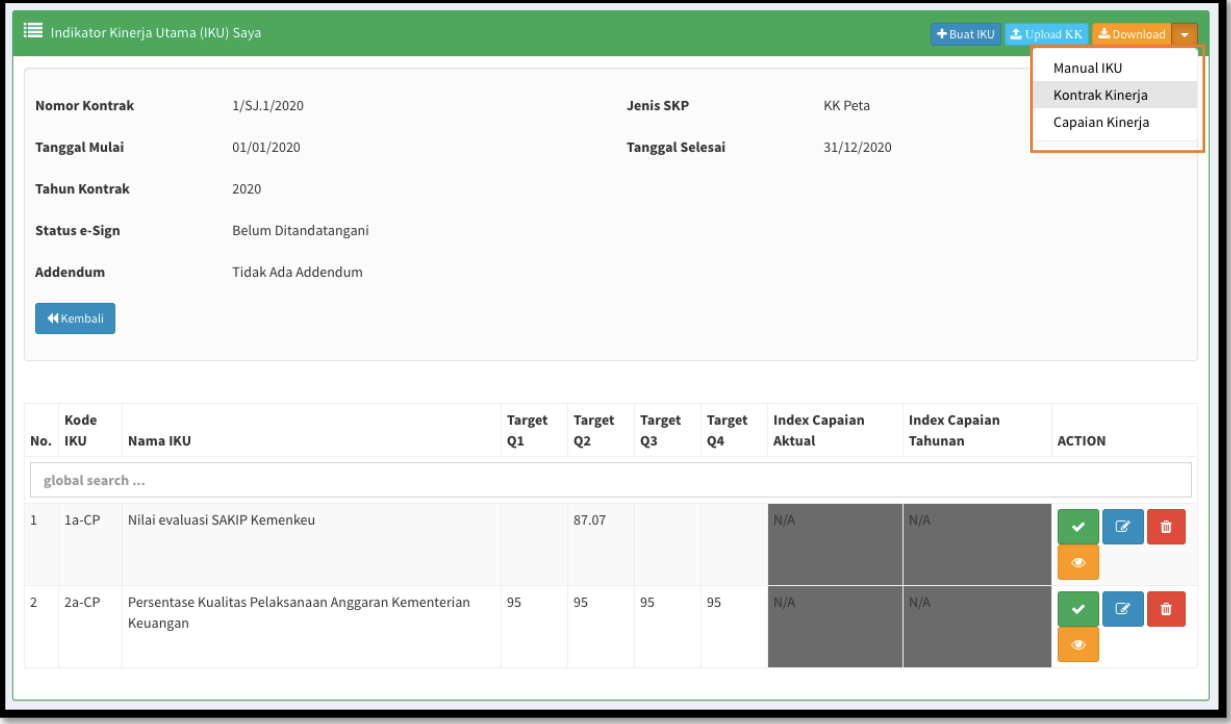

- BilasemuaIKUtelahdiinput, kliktombol"*Download*→KontrakKinerja"untukmengunduh*template* KK Peta.
- Pada *Template* KK Peta yang diunduh sudah terdapat data KK dan IKUyang telah diinput, selanjutnya pegawai dapat melengkapi data yang diberi warna merah, yaitu gambar Peta Strategi, Kegiatan dan Anggaran, serta Daftar Inisiatif Strategis sebagimana gambar berikut ini:

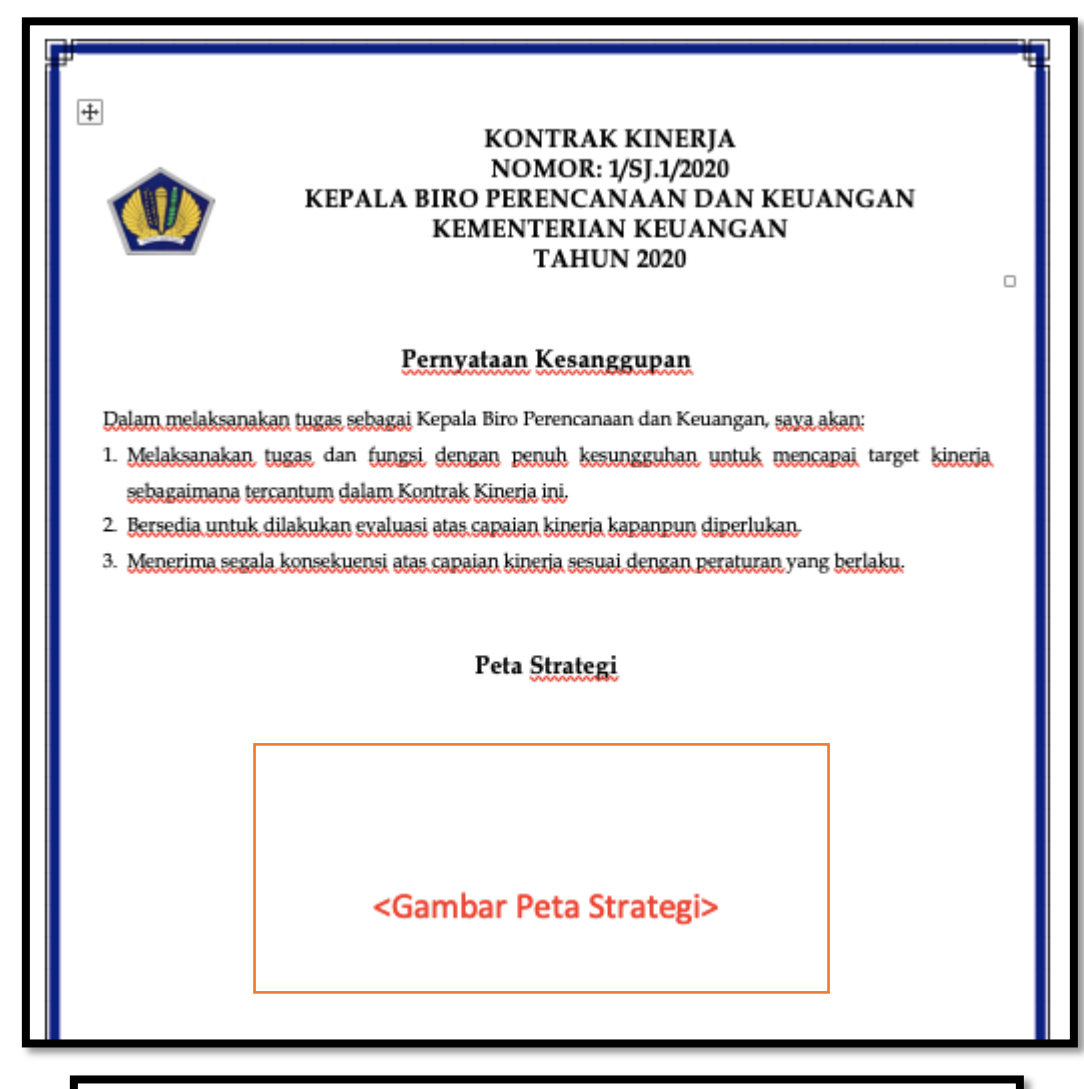

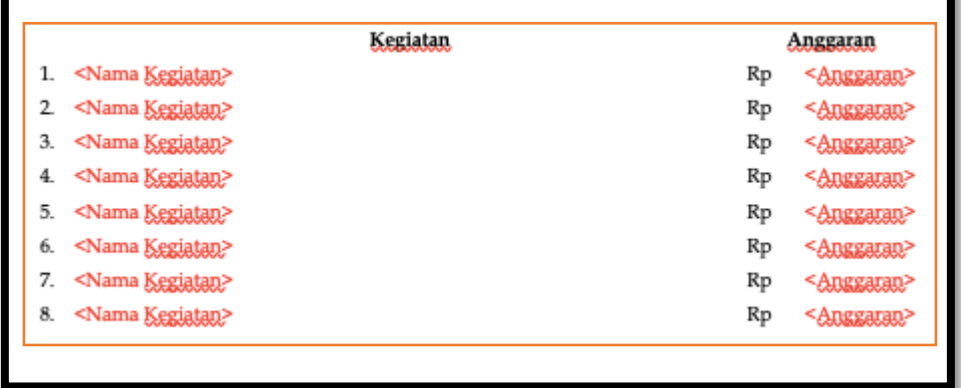

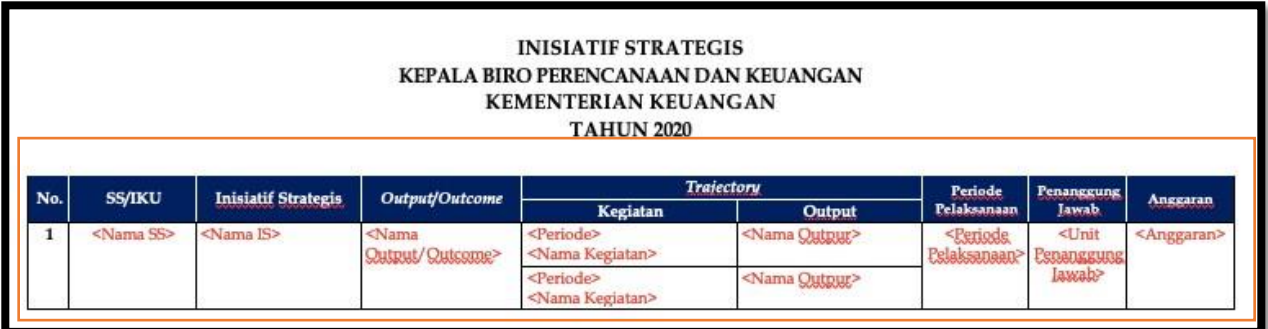

- $\sqrt{ }$  Setelah data di atas dilengkapi, warna teks agar disesuaikan menjadi warna hitam semua.
- $\sqrt{-1}$  Jangan mengutak-atik kolom tanda tangan.

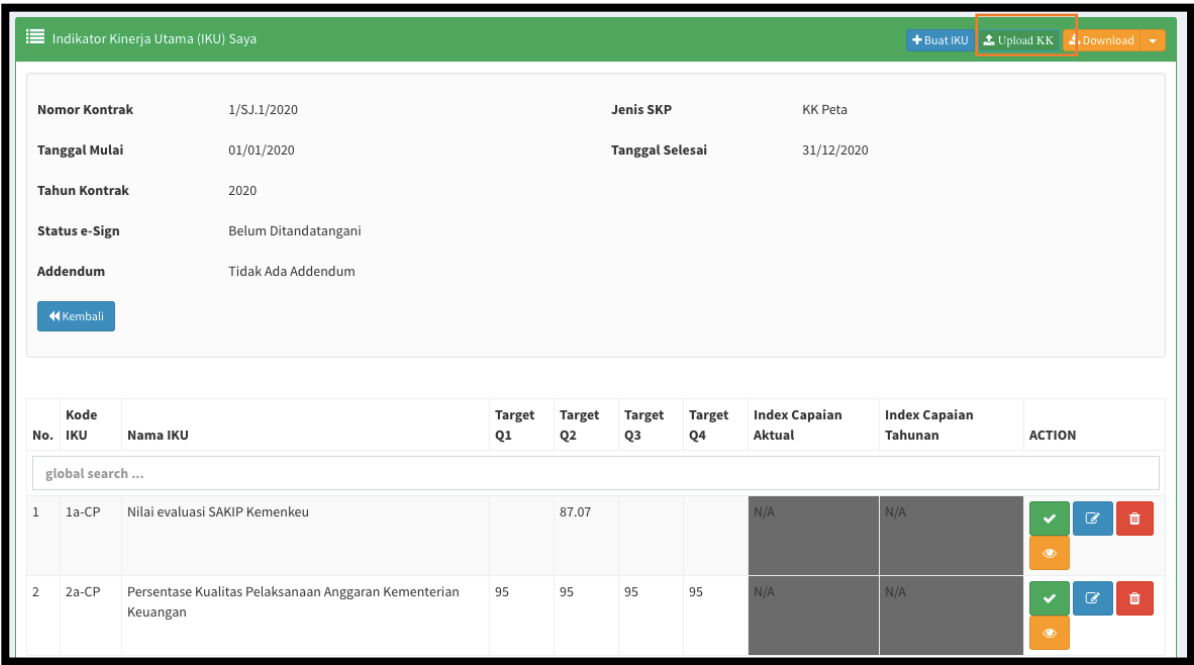

Bila sudah selesai, simpan file lalu *upload*/unggah dengan cara klik tombol "Upload KK"

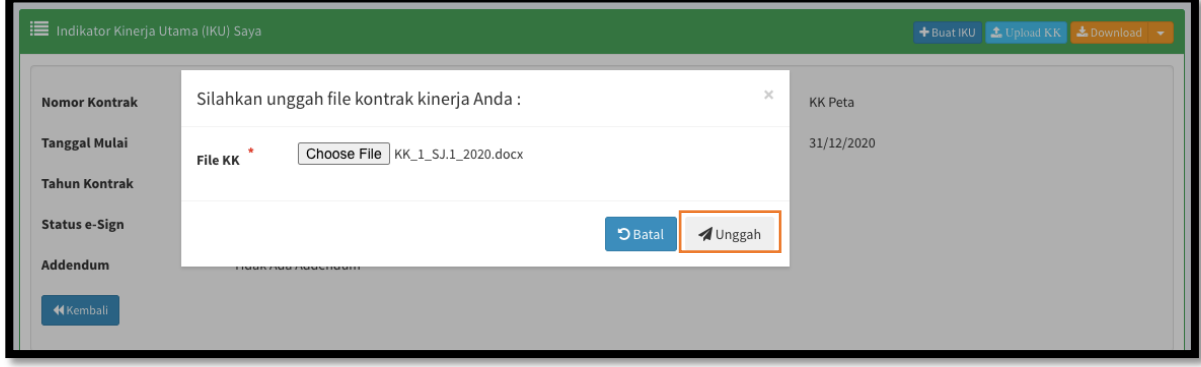

 $\sqrt{\phantom{a}}$  Pilih file yang telah disesuaikan tadi, lalu klik tombol "Unggah".

#### d. Pegawai *Preview* dan Tetapkan KK

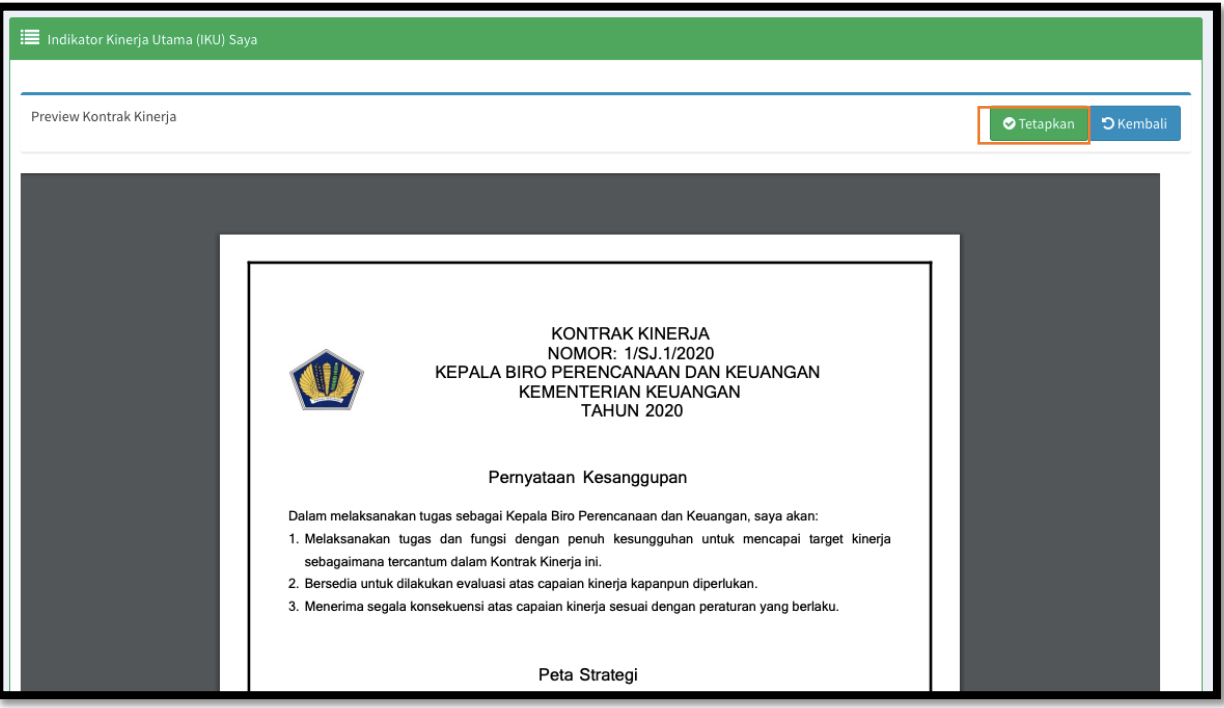

- Bila file berhasil di *upload*/unggah, maka tampilan akan langsung *redirect* ke *preview* dan tetapkan KK.
- $\sqrt{ }$  Pastikan KK sudah sepenuhnya benar sebelum KK ditetapkan.
- $\sqrt{\phantom{a}}$  Bila KK sudah benar, klik tombol "Tetapkan" untuk menetapkan KK.

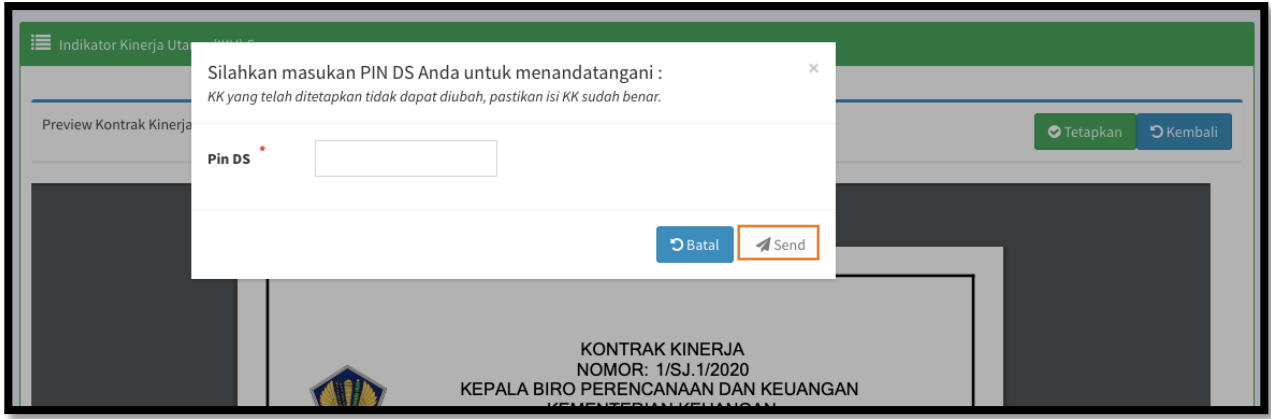

- $\sqrt{ }$  Masukkan Pin DS anda, klik tombol "Send" untuk menetapkan KK.
- $\sqrt{\phantom{a}}$  Selanjutnya setelah pegawai berhasil menetapkan menggunakan DS, pegawai harus menginformasikankepadaatasanlangsung/pejabatpenilaiuntukmohonpenetapanKK menggunakan DS pada menu KK Bawahan.

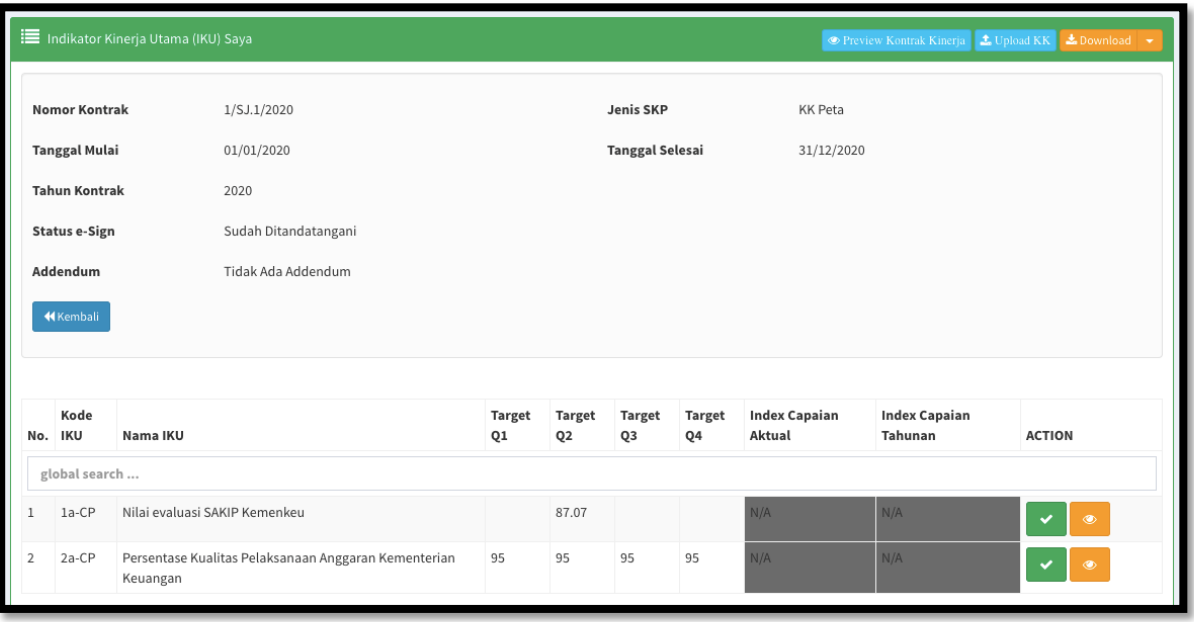

- $\sqrt{ }$  Tampilan setelah KK berhasil ditetapkan menggunakan DS oleh pegawai, tombol "Buat IKU" hilang dan KK maupun IKU sudah tidak dapat diubah.
- $\sqrt{ }$  Apabila masih diperlukan perubahan KK dan IKU, dapat meminta atasan langsung/pejabat penilai untuk menolak KK sebelum atasan langsung/pejabat penilai menetapkan.
- $\sqrt{ }$  Proses tolak/kembalikan KK akan mengulang proses penetapan DS oleh pegawai.

#### e. Atasan Buka KK Bawahan

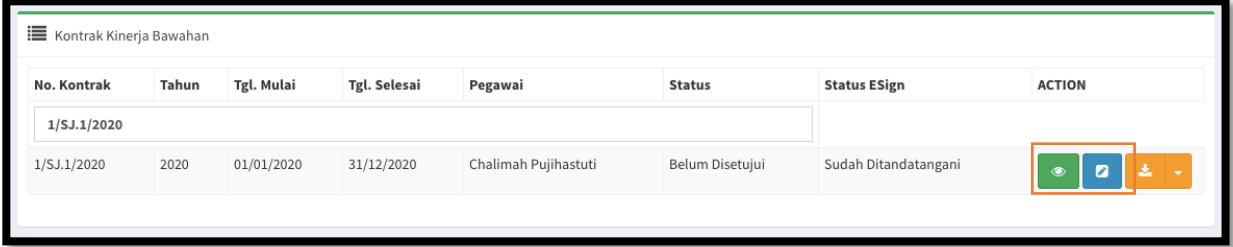

- $\sqrt{ }$  Pada menu KK Bawahan, atasan melakukan pengecekan KK dan setiap IKU dengan klik tombol berwarna hijau.
- f. Atasan Setujui Seluruh IKU
	- $\sqrt{ }$  Klik tombol berwarna hijau untuk mengecek detil manual IKU, lalu klik tombol berwarna biru untuk menyetujui IKU apabila Manual IKU sudah sesuai.
	- $\sqrt{ }$  Ulangi pada semua IKU.

g. Atasan Preview KK dan Tetapkan/Tolak KK

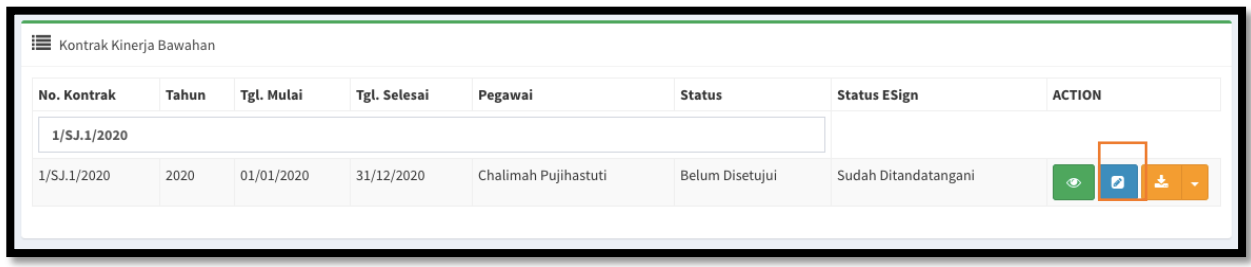

 $\sqrt{ }$  Setelah semua IKU disetujui, klik tombol berwarna biru untuk preview KK bawahan.

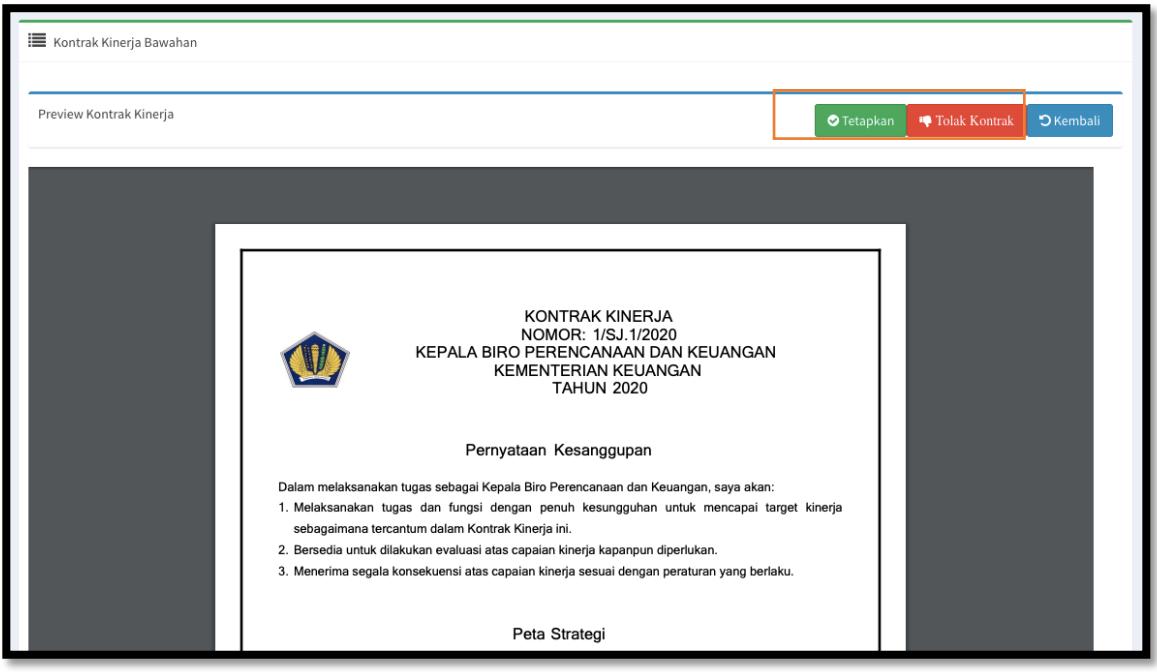

- $\sqrt{ }$  Atasan memastikan KK sudah sepenuhnya benar sebelum KK ditetapkan.
- $\sqrt{ }$  Apabila masih terdapat kesalahan pada KK, Klik tombol "Tolak Kontrak" untuk mengembalikan KK kepada bawahan untuk dikoreksi.

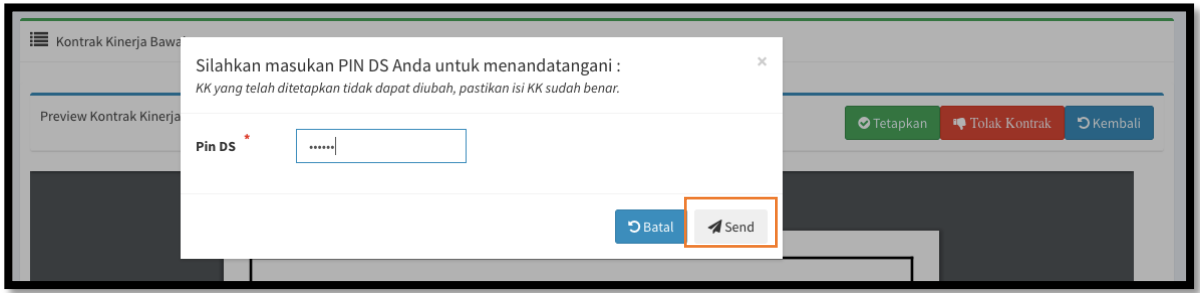

- $\sqrt{\phantom{a}}$  Bila KK sudah benar, klik tombol "Tetapkan".
- $\sqrt{ }$  Masukkan Pin DS anda, klik tombol "Send" untuk menetapkan KK.

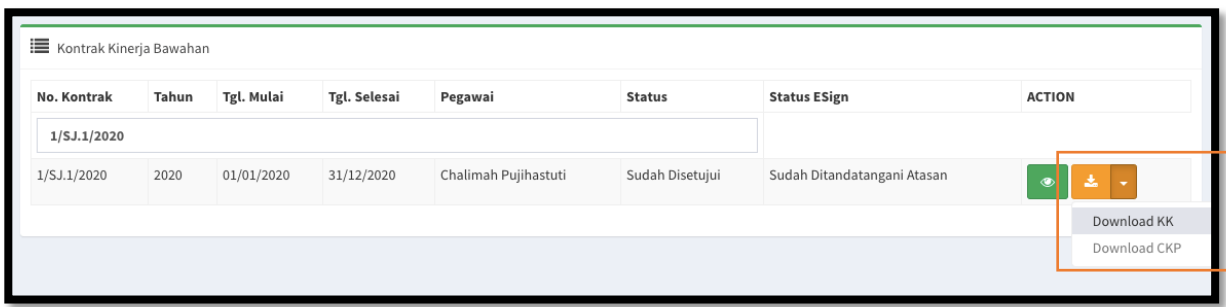

- $\sqrt{-1}$  Tampilan pada menu KK Bawahan setelah KK ditetapkan oleh atasan langsung / pejabat penilai.
- KK yang telah ditetapkan menggunakan DS sudah dapat di-*download* oleh pegawai dan atasan*.*

#### <span id="page-22-0"></span>JENIS KONTRAK "SKP TANPA KK"

Alurproses perekaman dan penetapanKontrak Kinerja dengan jenis "SKP Tanpa KK" menggunakan*Digital Signature*:

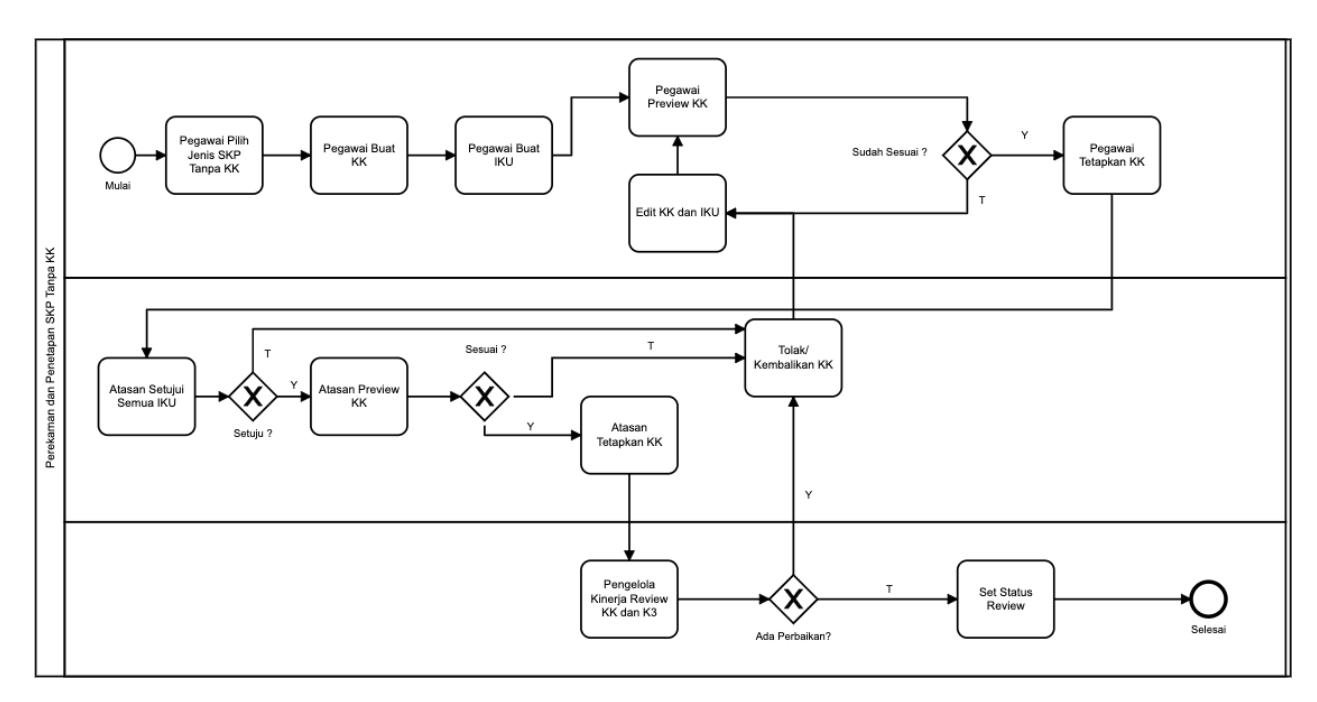

Berikut langkah perekaman pada aplikasi e-performance

a. Pegawai BuatKontrak

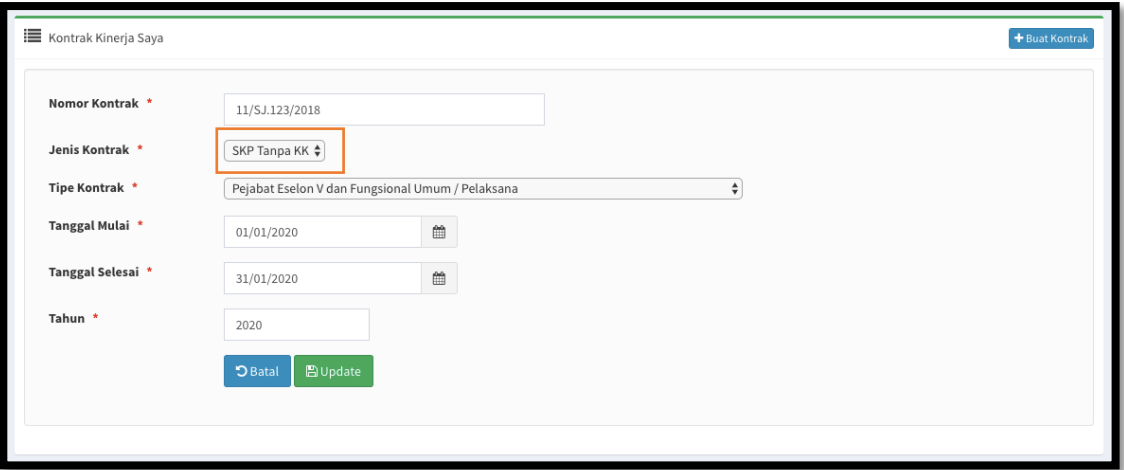

- $\sqrt{ }$  Isidetilkontrakdenganbenar, pilih jenis Kontrak "SKPTanpa KK".
- $\sqrt{-K}$ Kliktombol "Simpan" untukmenyimpandan melanjutkan proses.

#### b. Pegawai BuatIKU

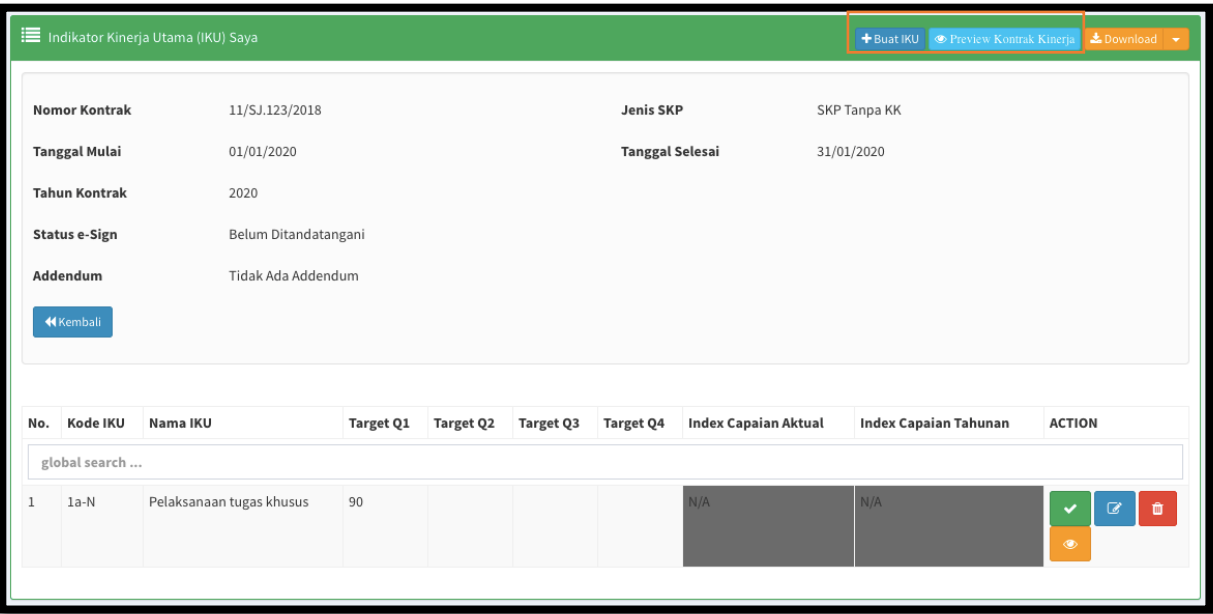

- $\sqrt{\phantom{a}}$ Klik tombol "Buat IKU" lalu isi dengan lengkap semua parameter dalam manual IKU kecuali kolom yang dikunci dan kolom *raw data* (*raw data* diisi hanya diperlukan saja).
- $\sqrt{ }$  Ulangi "Buat IKU" sampai seluruh IKU dalam KK telah diinput.
- $\sqrt{\phantom{a}}$ Bilasemua IKU telah diinput, klik tombol "Preview Kontrak Kinerja" untuk melihat KK secara utuh sebelum ditetapkan menggunakan DS.

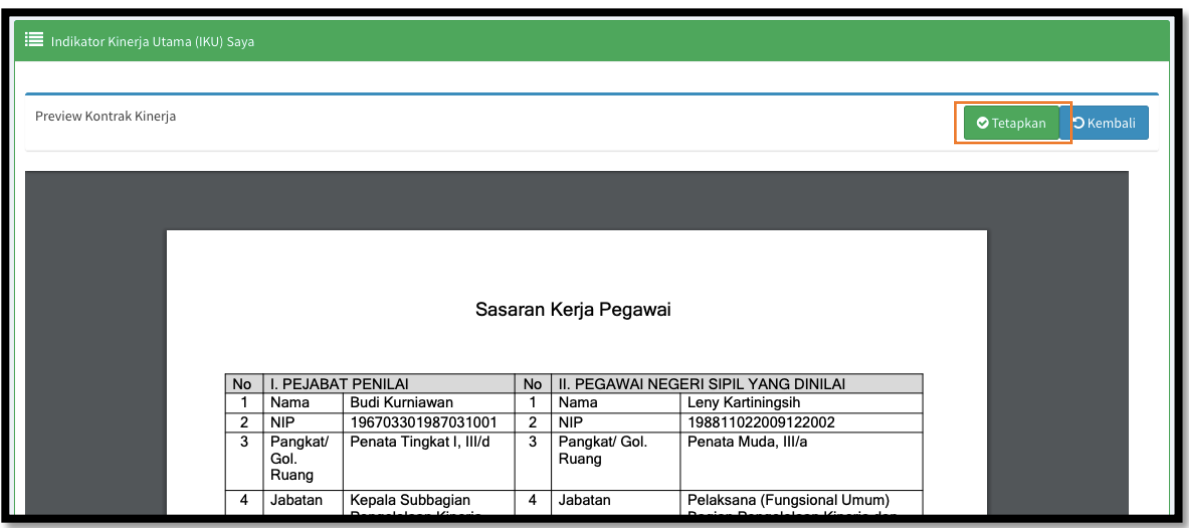

c. Pegawai *Preview* dan Tetapkan KK

- $\sqrt{\phantom{a}}$ Khusus untuk jenis kontrak "SKP Tanpa KK", hanya akan muncul lembar "Sasaran Kerja Pegawai".
- $\sqrt{ }$  Pastikan isian lembar "Sasaran Kerja Pegawai" sudah sepenuhnya benar sebelum ditetapkan.
- $\sqrt{\phantom{a}}$  Bila sudah benar, klik tombol "Tetapkan" untuk menetapkan.

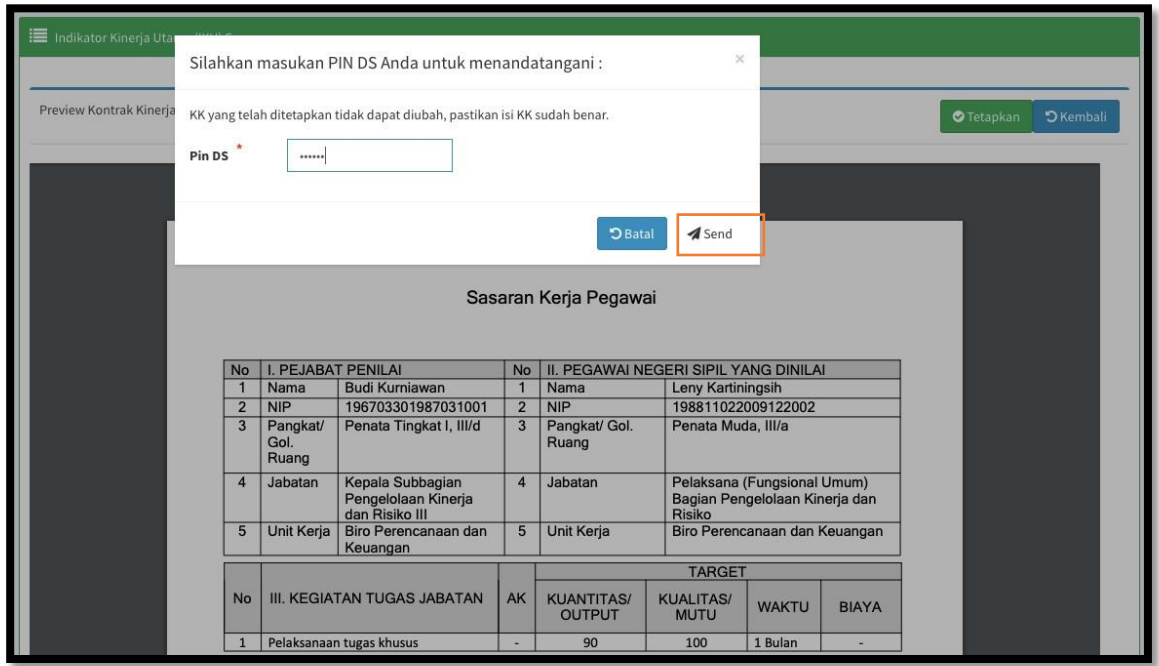

- $\sqrt{ }$  Masukkan Pin DS anda, klik tombol "Send" untuk menetapkan KK.
- $\sqrt{\phantom{a}}$  Selanjutnya setelah pegawai berhasil menetapkan menggunakan DS, pegawai harus menginformasikankepadaatasanlangsung/pejabatpenilaiuntukmohonpenetapanKK menggunakan DS pada menu KK Bawahan.

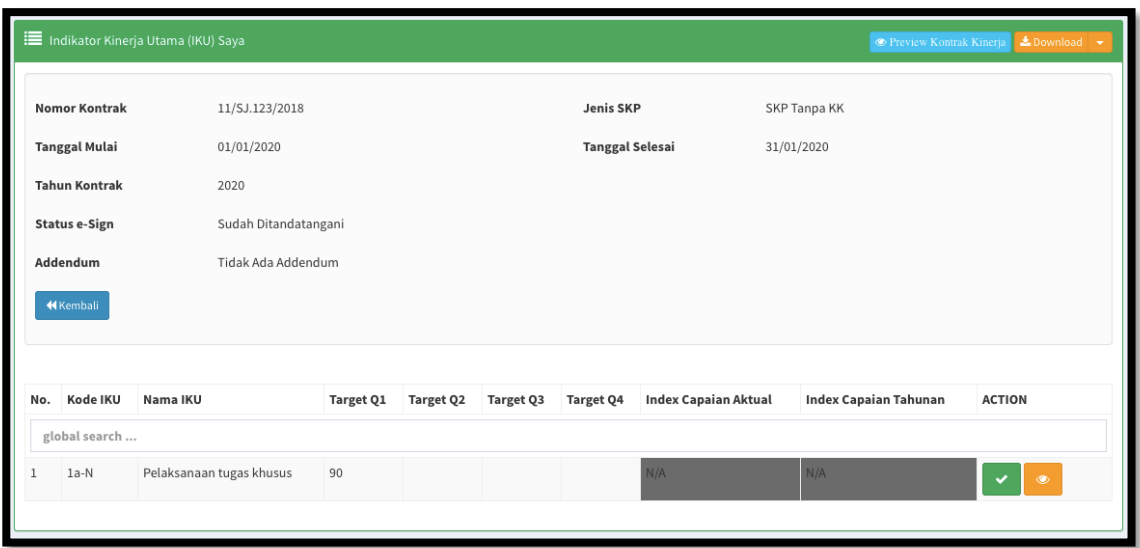

- $\sqrt{ }$  Tampilan setelah KK berhasil ditetapkan menggunakan DS oleh pegawai, tombol "Buat IKU" hilang dan KK maupun IKU sudah tidak dapat diubah.
- $\sqrt{ }$  Apabila masih diperlukan perubahan KK dan IKU, dapat meminta atasan langsung/pejabat penilai untuk menolak KK sebelum atasan langsung/pejabat penilai menetapkan.
- $\sqrt{ }$  Proses tolak/kembalikan KK akan mengulang proses penetapan DS oleh pegawai.

#### d. Atasan Buka KK Bawahan

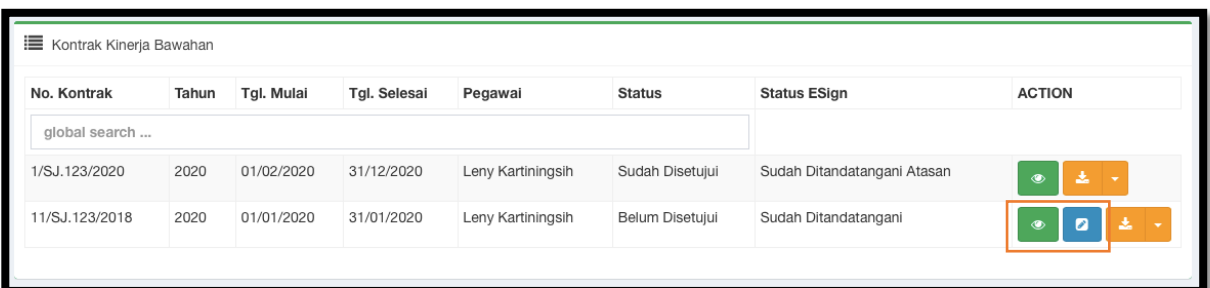

 $\sqrt{ }$  Pada menu KK Bawahan, atasan melakukan pengecekan KK dan setiap IKU dengan klik tombol berwarna hijau.

#### e. Atasan Setujui Seluruh IKU

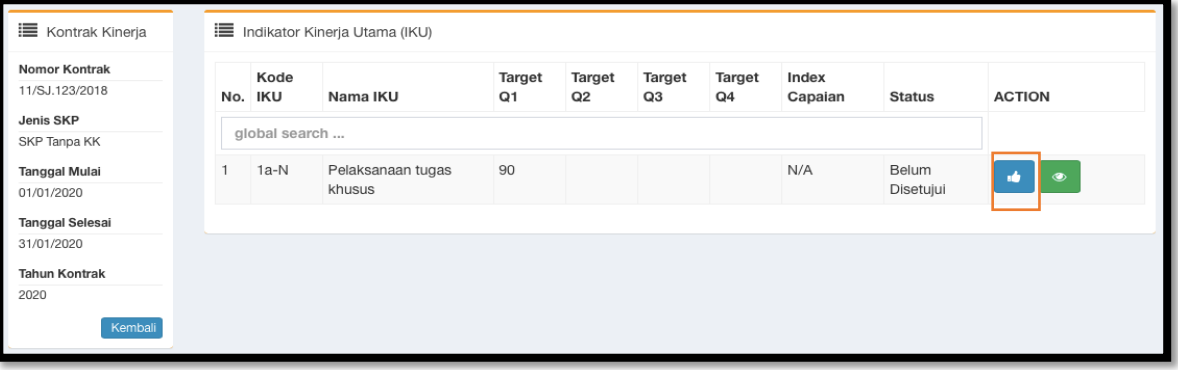

- $\sqrt{-}$  Klik tombol berwarna biru untuk menyetujui IKU apabila Manual IKU sudah sesuai.
- $\sqrt{\phantom{a}}$  Ulangi pada semua IKU.

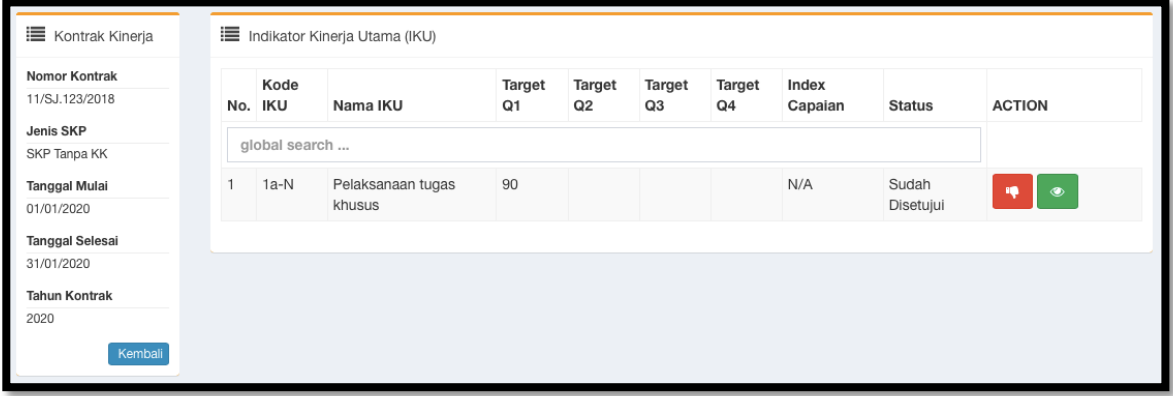

 $\sqrt{\phantom{a}}$  Tampilan setelah semua IKU disetujui.

f. Atasan Preview KK dan Tetapkan/Tolak KK

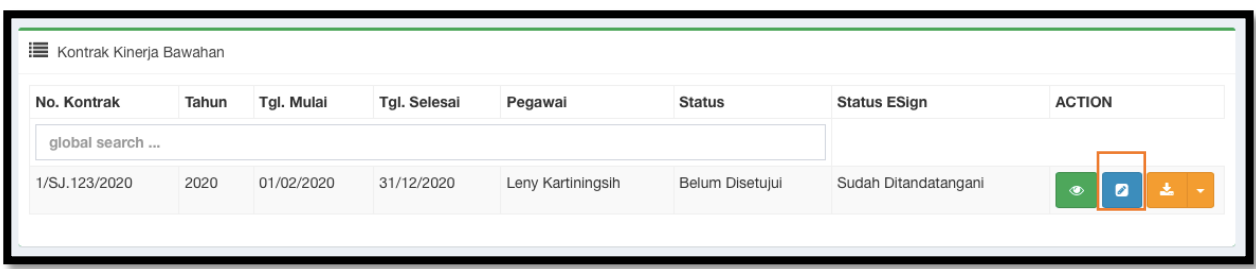

 $\sqrt{\phantom{a}}$  Setelah semua IKU disetujui, klik tombol berwarna biru untuk preview KK bawahan.

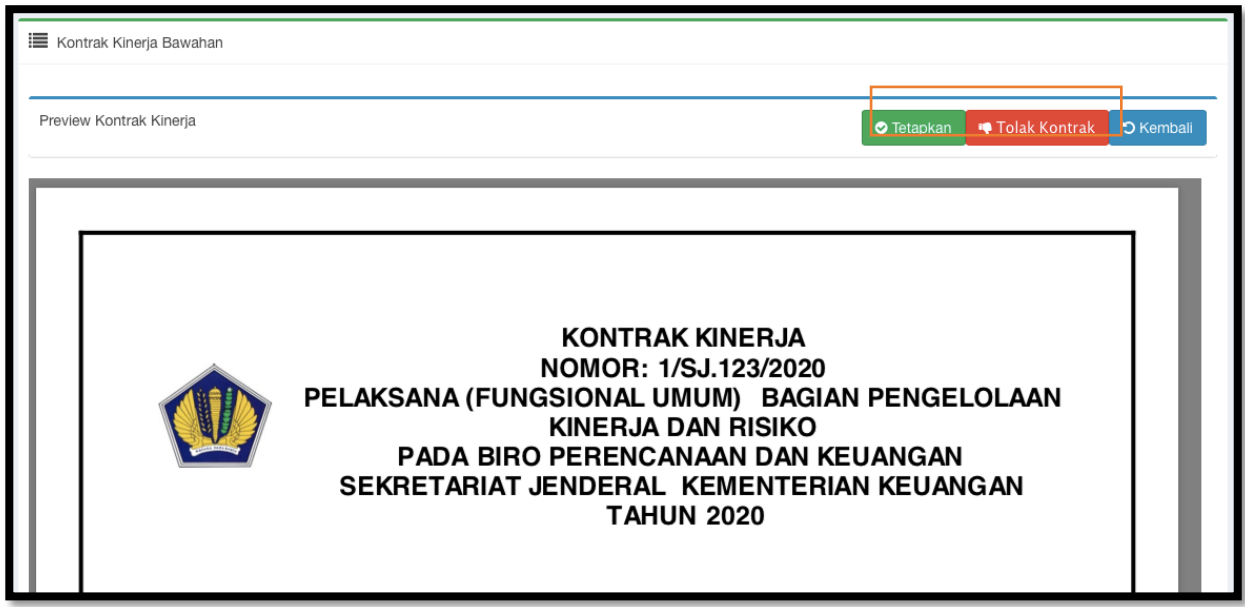

- $\sqrt{ }$  Atasan memastikan KK sudah sepenuhnya benar sebelum KK ditetapkan.
- $\sqrt{ }$  Apabila masih terdapat kesalahan pada KK, Klik tombol "Tolak Kontrak" untuk mengembalikan KK kepada bawahan untuk dikoreksi.
- $\sqrt{-8}$ Bila KK sudah benar, klik tombol "Tetapkan".

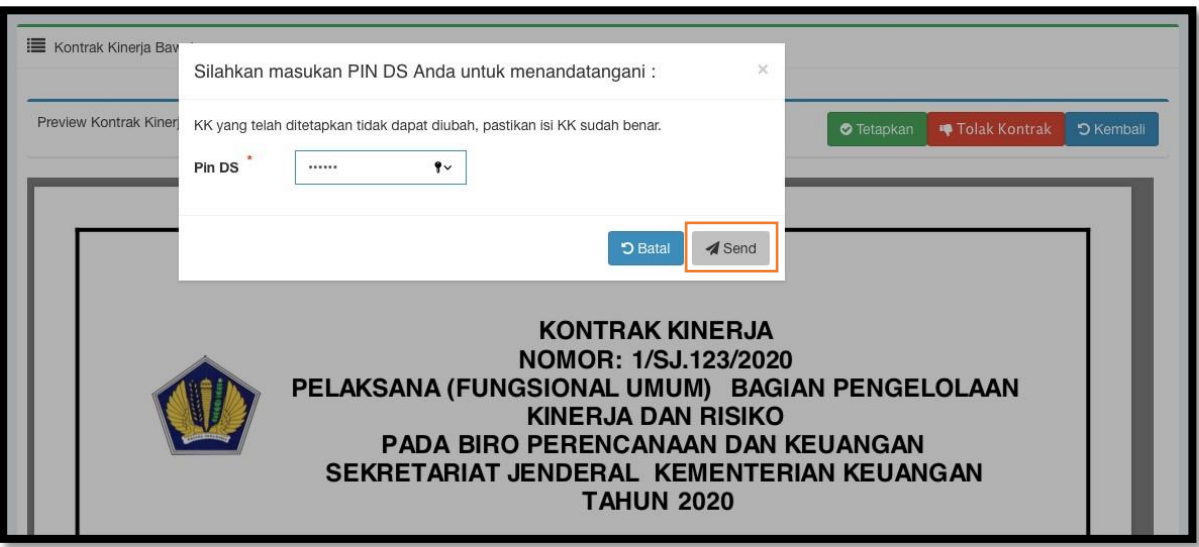

 $\sqrt{ }$  Masukkan Pin DS anda, klik tombol "Send" untuk menetapkan KK.

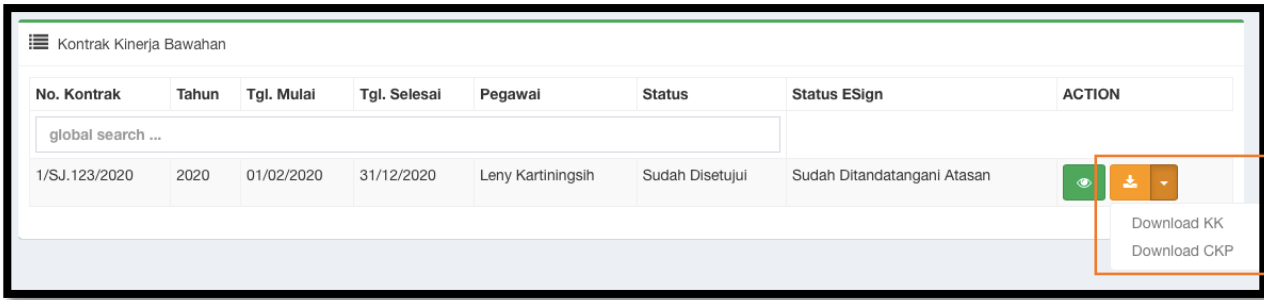

- $\sqrt{-1}$ TampilanpadamenuKKBawahansetelahKKditetapkanolehatasanlangsung/pejabatpenilai.
- KK yang telah ditetapkan menggunakan DS sudah dapat di-*download* oleh pegawai dan atasan*.*

#### <span id="page-28-0"></span>ADENDUM KONTRAK KINERJA

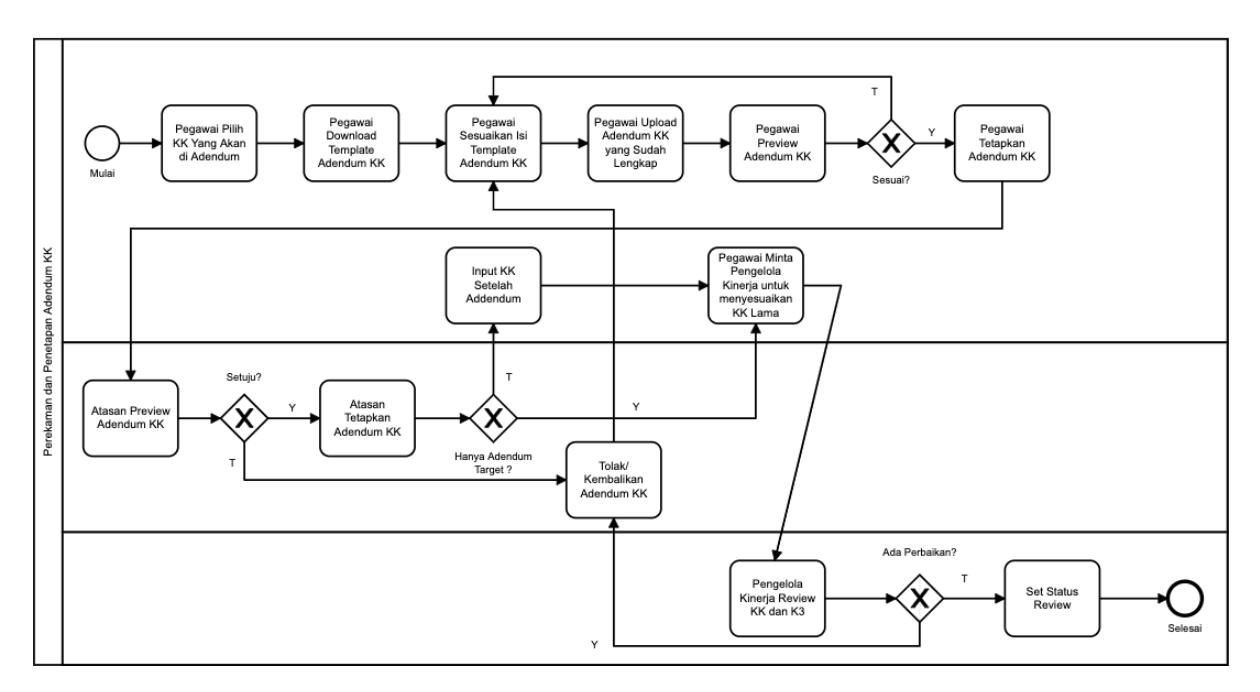

Alur proses perekaman dan penetapan Adendum Kontrak Kinerja menggunakan *Digital Signature*:

Berikut langkah perekaman pada aplikasi e-performance:

- a. Pegawai PilihKK
	- Masuk menu "Kontrak Kinerja" lalu pilih dan *view* KK yang akan di adendum.
	- $\sqrt{8}$  KK yang dapat di adendum adalah KK yang telah ditetapkan menggunakan DS.
- b. Pegawai *download*/unduh dan sesuaikan *template* adendum KK

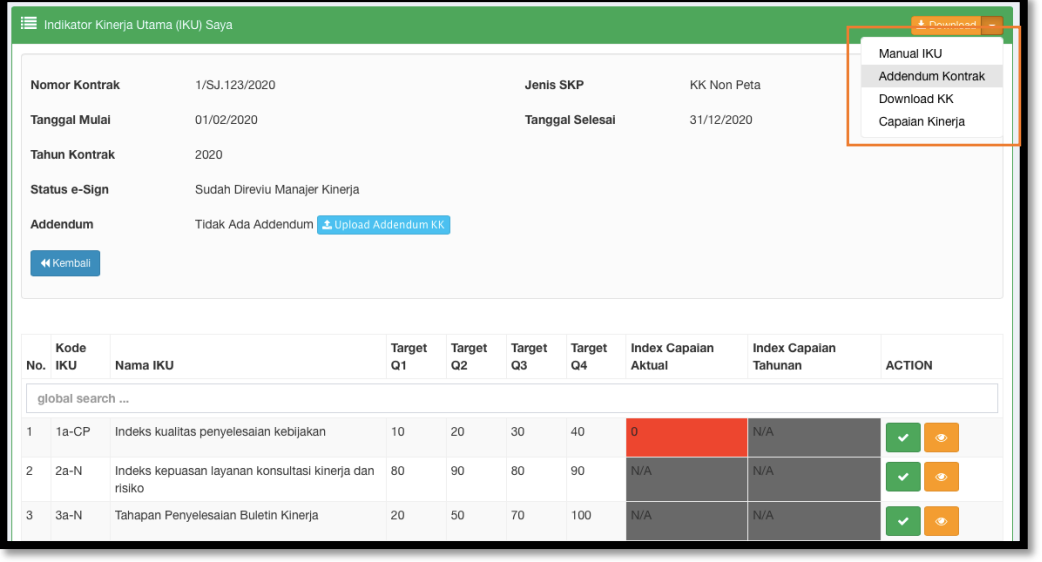

 *Download*/unduh *template* adendum KK pada tombol "Download" → "Adendum Kontrak" di pojok kanan atas layar.

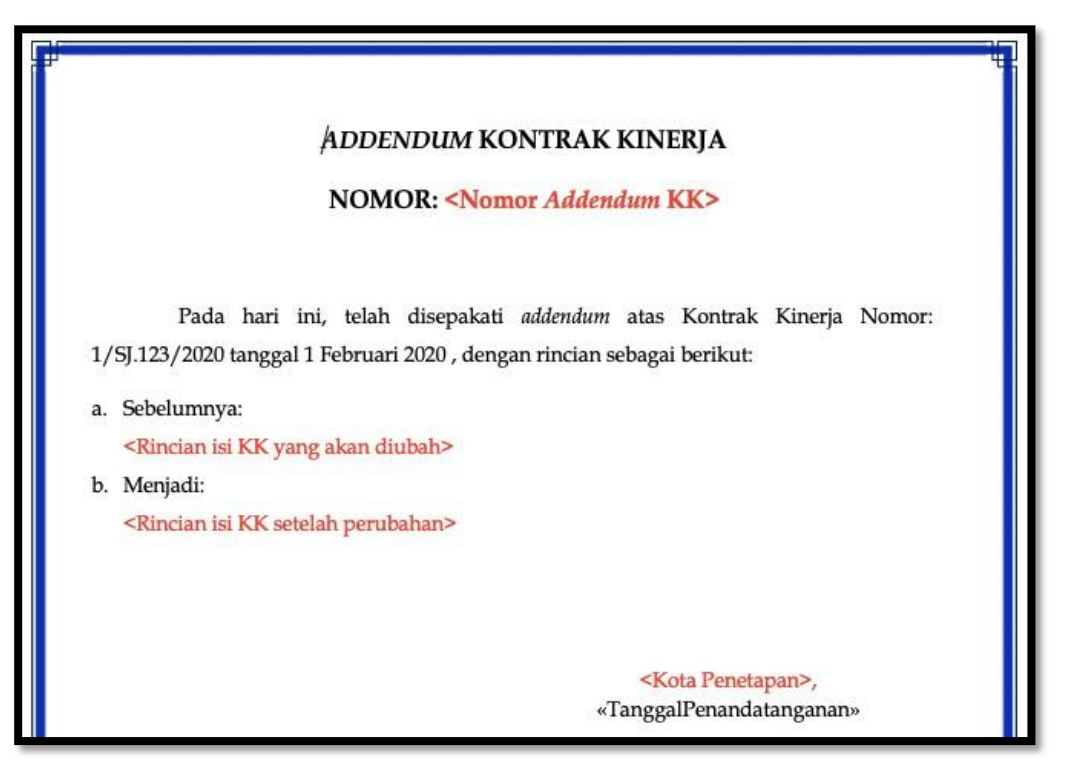

 Berikut adalah *template* addendum KK, susaikan teks yang berwana merah sesuai dengan addendum yang dilakukan.

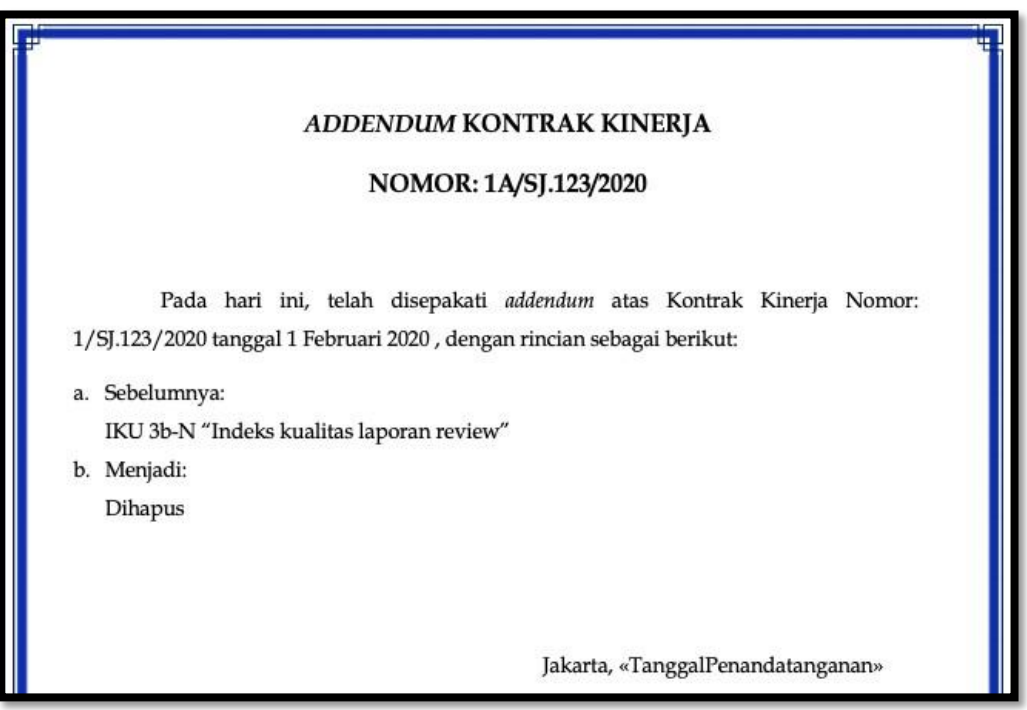

 $\sqrt{\phantom{a}}$  Ganti warna teks berwana merah yang telah disesuaikan dengan warna hitam.

c. Pegawai *upload*/unggah Adendum KK

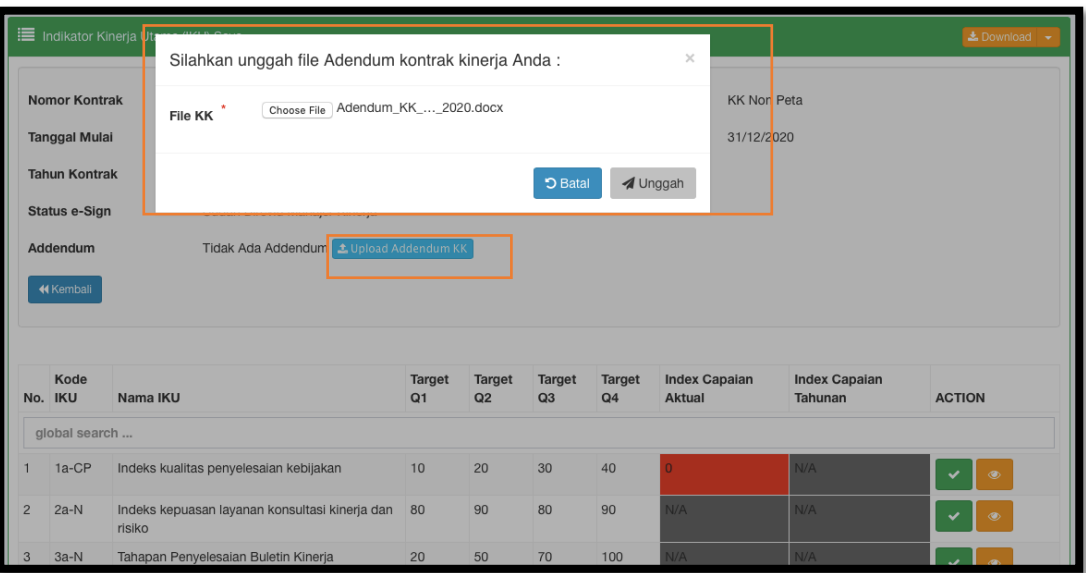

- $\sqrt{ }$  Bila sudah selesai, simpan file lalu*upload* / unggah dengan cara klik tombol "Upload Adendum KK"
- $\sqrt{\phantom{a}}$  Pilih file yang telah disesuaikan tadi, lalu klik tombol "Unggah".
- d. Pegawai *Preview* dan Tetapkan Adendum KK

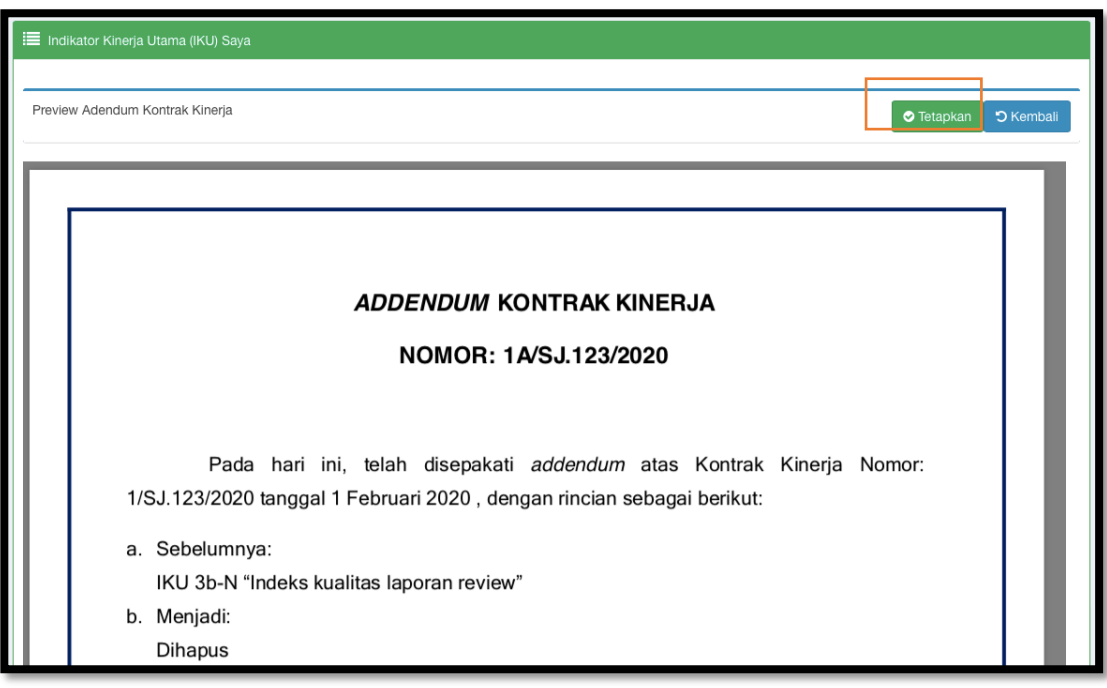

- Bila file berhasil di *upload*/unggah, maka tampilan akan langsung *redirect* ke *preview* dan tetapkan Adendum KK.
- $\sqrt{ }$  Pastikan Adendum KK sudah sepenuhnya benar sebelum ditetapkan.
- $\sqrt{\phantom{a}}$  Bila sudah benar, klik tombol "Tetapkan" untuk menetapkan Adendum KK.

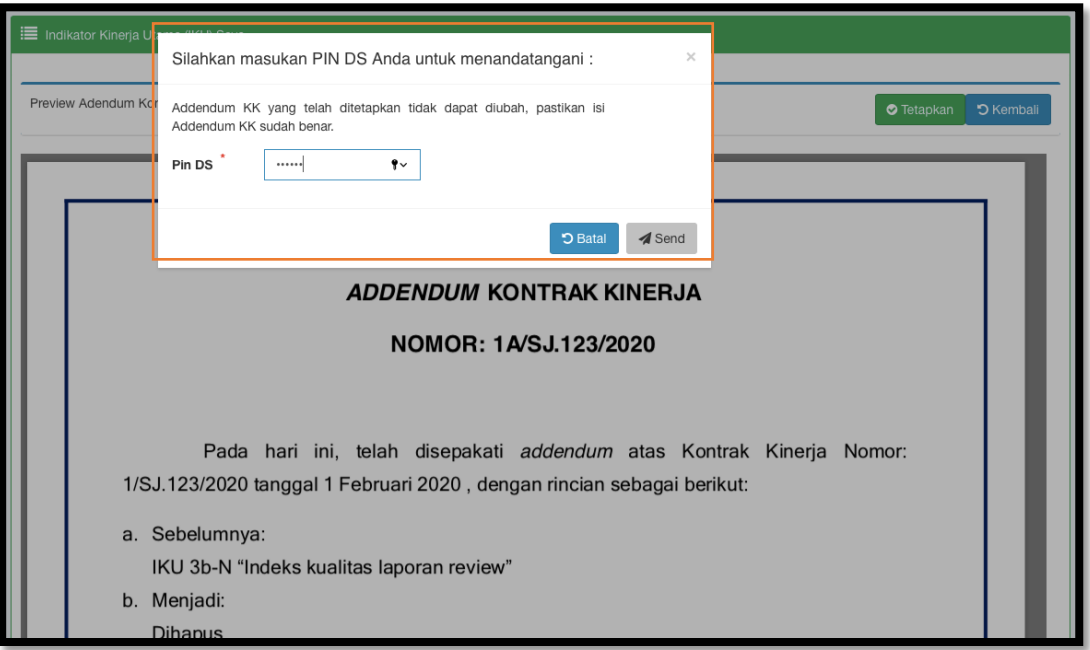

- $\sqrt{-1}$  Masukkan Pin DS anda, klik tombol "Send" untuk menetapkan Adendum KK.
- $\sqrt{-}$  Selanjutnya setelah pegawai berhasil menetapkan menggunakan DS, pegawai harus menginformasikan kepada atasan langsung/pejabat penilai untuk mohon penetapan Adendum KK menggunakan DS pada menu KK Bawahan.

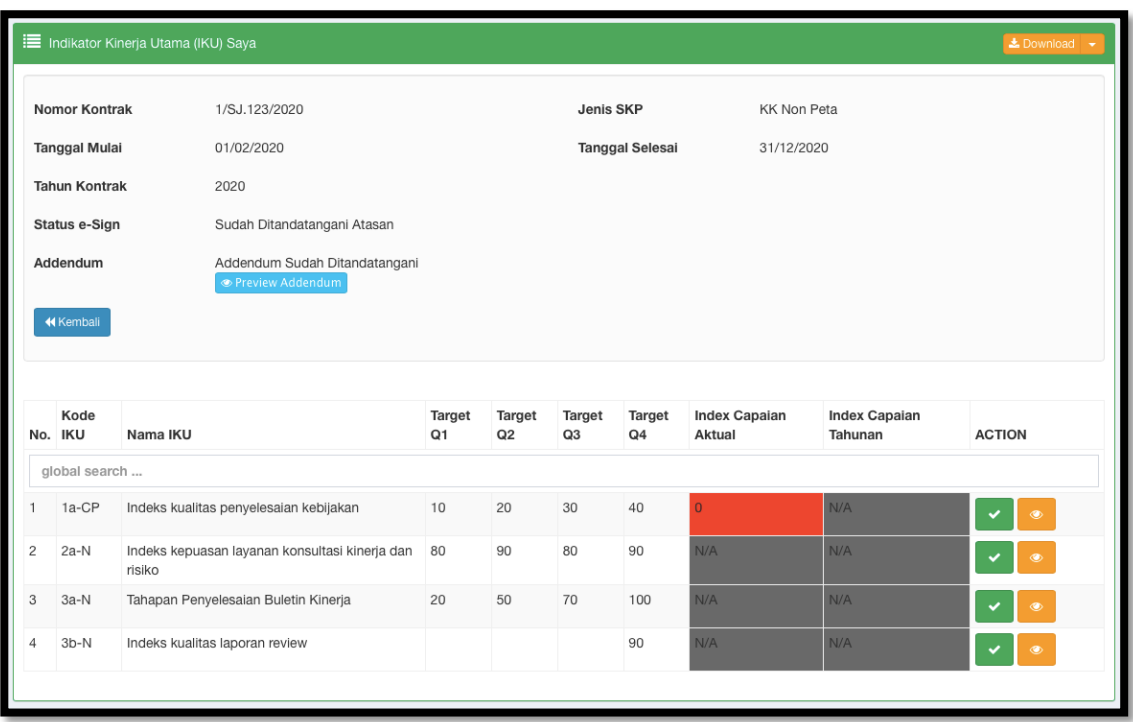

 $\sqrt{ }$  Tampilan setelah Adendum KK berhasil ditetapkan menggunakan DS oleh pegawai.

- $\sqrt{ }$  Apabilamasih diperlukan perubahan Adendum KK, dapat meminta atasan langsung/pejabat penilai untukmenolak Adendum KK sebelum atasan langsung/pejabat penilai menetapkan.
- $\sqrt{ }$  Proses tolak/kembalikan Adendum KK akan mengulang proses penetapan DS oleh pegawai.
- e. Atasan Buka KK Bawahan dan Preview KK dan Tetapkan/Tolak Adendum KK

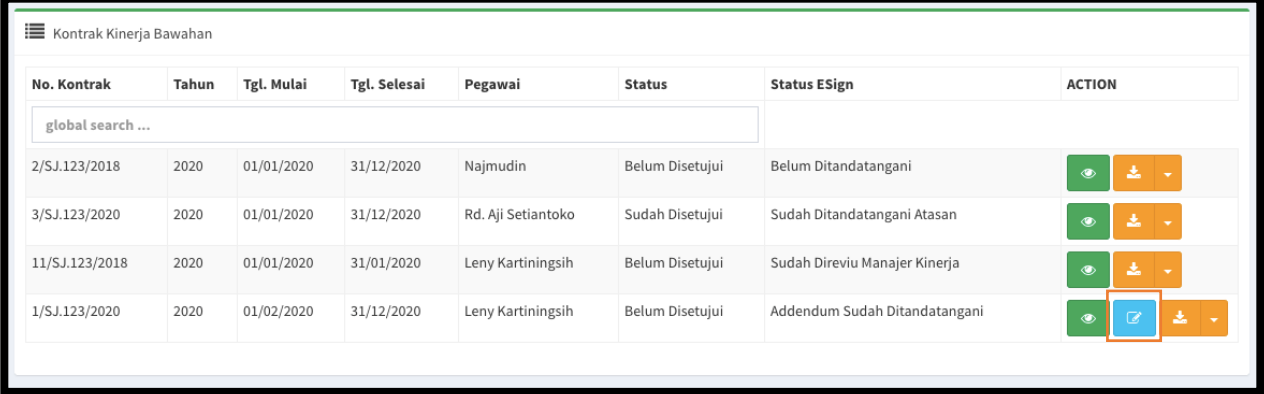

 Pada menu KK Bawahan, atasan klik tombol berwarna biru untuk *preview* Adendum KK yang akan ditetapkan.

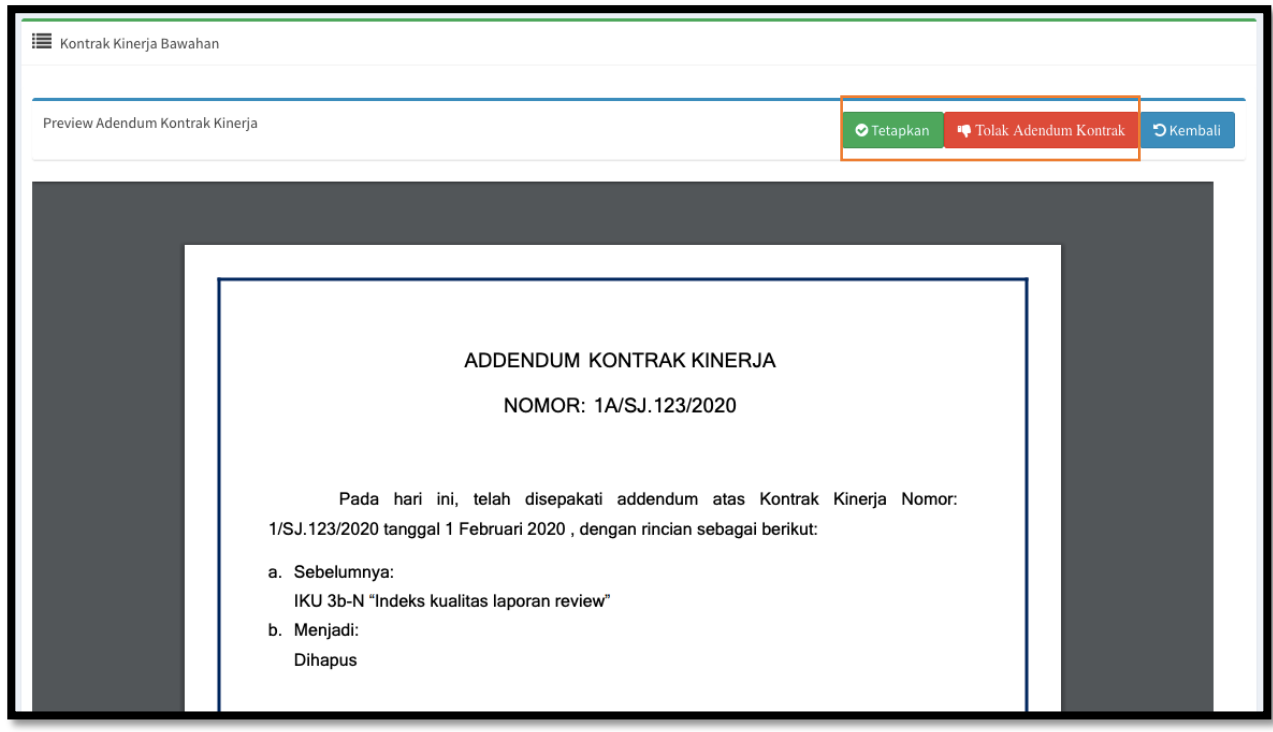

- $\sqrt{\phantom{a}}$  Atasan memastikan Adendum KK sudah sepenuhnya benar sebelum ditetapkan.
- $\sqrt{ }$  Apabilamasih terdapat kesalahan, Klik tombol "Tolak Adendum Kontrak" untuk mengembalikan KK kepada bawahan untuk dikoreksi.
- $\sqrt{\phantom{a}}$  Bila sudah benar, klik tombol "Tetapkan".

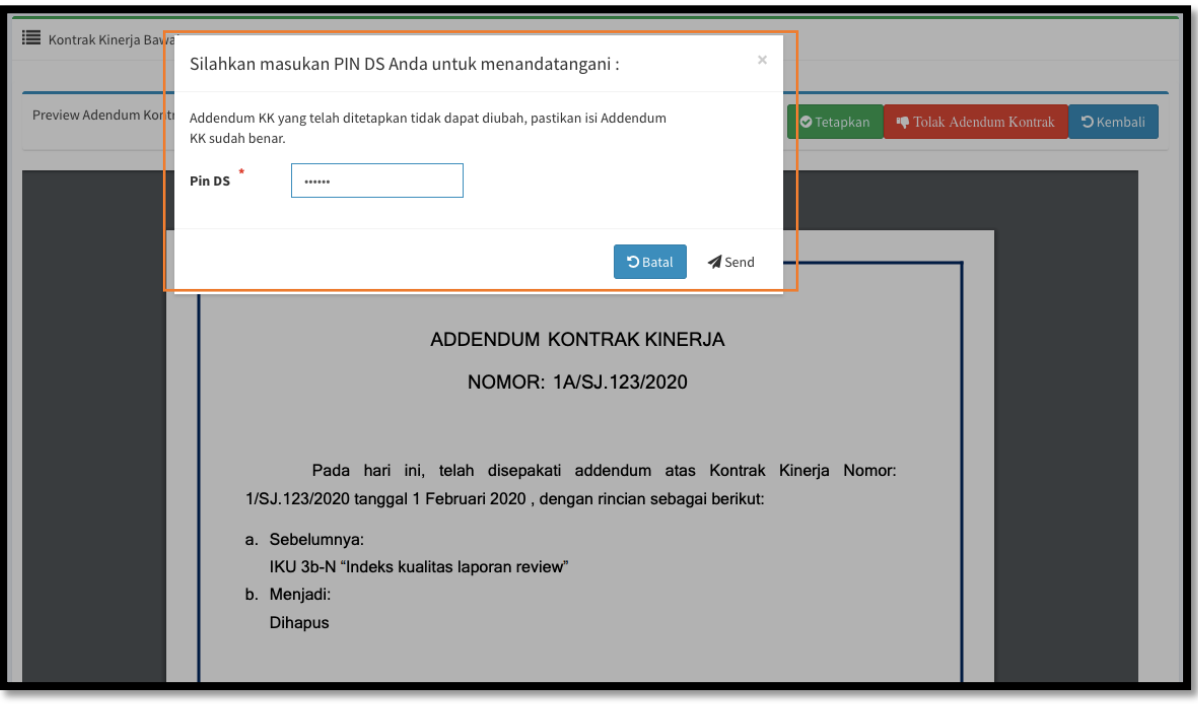

 $\sqrt{ }$  Masukkan Pin DS anda, klik tombol "Send" untuk menetapkan KK.

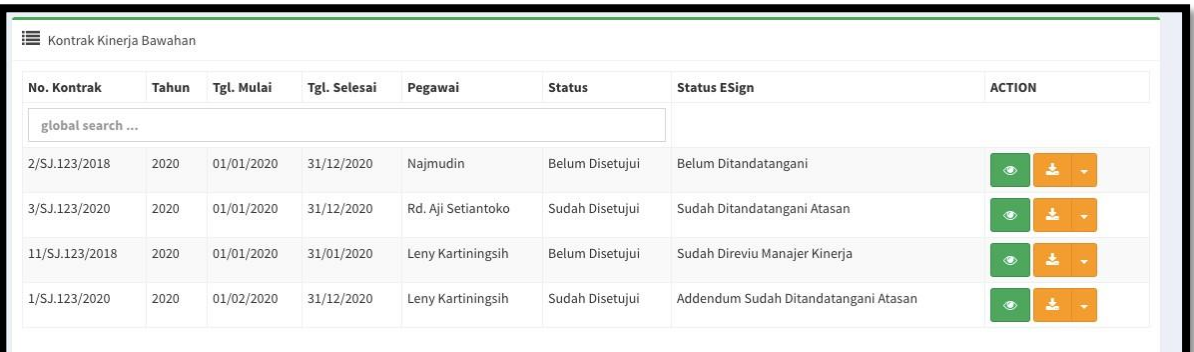

 $\sqrt{-1}$ Tampilan pada menu KK Bawahan setelah Adendum KK ditetapkan oleh atasan langsung / pejabat penilai.

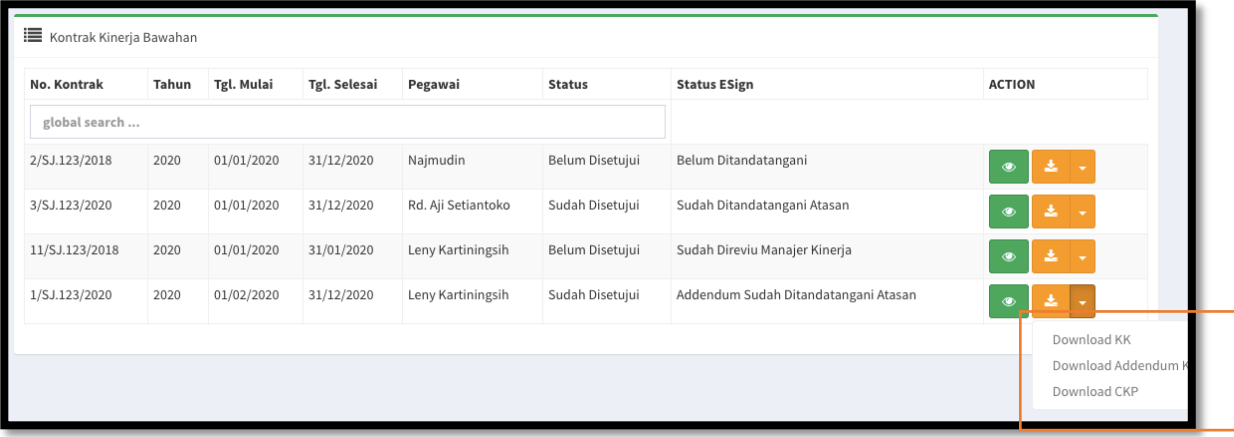

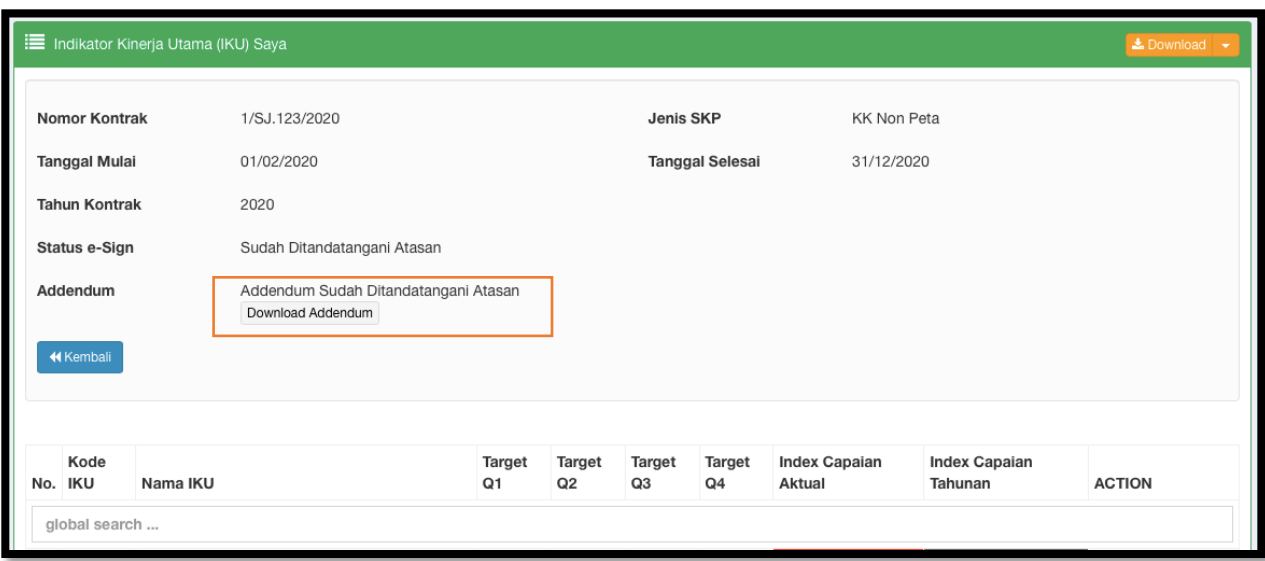

- Adendum KK yang telah ditetapkan menggunakan DS sudah dapat di-*download* oleh pegawai dan atasan*.*
- f. PegawaimemintabantuanPengelolaKinerjaOrganisasiuntukmenyesuaikanperiodeKKdan/atautarget pada KK Lama sesuai adendum.
- g. PegawaiinputKKSetelahadendumapabila pada adendumterdapattambahdan/atauhapus IKU. (Dilakukan proses penetapan menggunakan DS seperti proses membuat KK baru).

#### <span id="page-35-0"></span>FITUR KEMBALIKAN KK PADA MENU REVIEW KONTRAK KINERJA DAN K3

PadamenuReview Kontrak Kinerjadan K3 terdapat fiturbaru "Kembalikan Kontrak" menggantikan fitur "Unlock" untuk mengembalikan Kontrak Kinerja yang telah ditetapkan menggunakan DS.

Fitur "Kembalikan Kontrak" akan mengembalikan KK kepada pegawai agar dapat diedit, namun dengan konsekuensi pegawai harus mengulangi kembali proses penetapan KK menggunakanDS.

Fiturini hanya ada dirole Pengelola Kinerja Organisasi (PKO) yaitu: MKO, SMKO, MMKO, OprMKO, OprSMKO, dan OprMMKO.

Berikut cara menggunakannya:

a. PKOCariPegawai

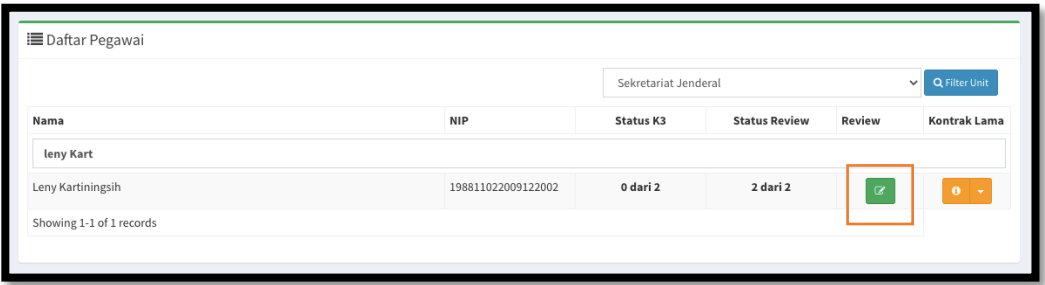

- $\sqrt{ }$  PKO membuka melalui menu "Kinerja  $\rightarrow$  Review Kontrak Kinerja dan K3".
- $\sqrt{\phantom{a}}$  Caripegawaiyang KKnya akan di kembalikan.
- $\sqrt{\phantom{a}}$ Kliktombol "Review KK" untukmembuka KK.
- b. PKO Buka

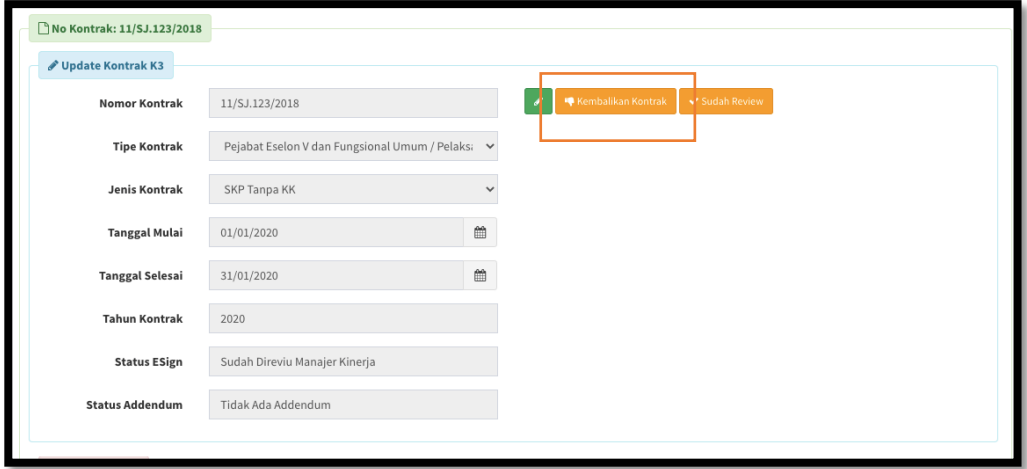

 $\sqrt{ }$  PKO klik tombol "Kembalikan Kontrak" untuk mengembalikan KK kepada pegawai.

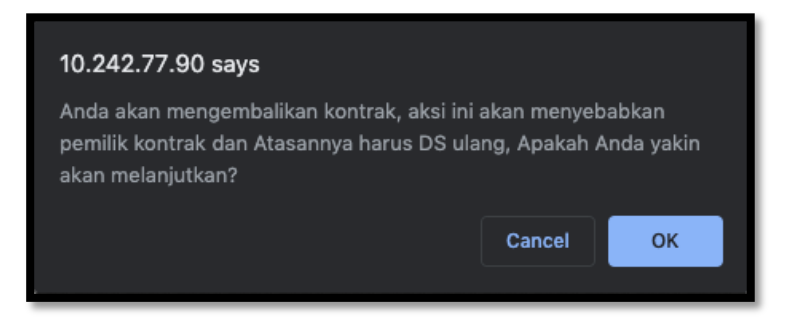

 $\sqrt{ }$  Akan muncul notifikasi seperti di atas, halini agar PKO mempertimbangkan apakah tetap akan dilakukan pengembalian KK.

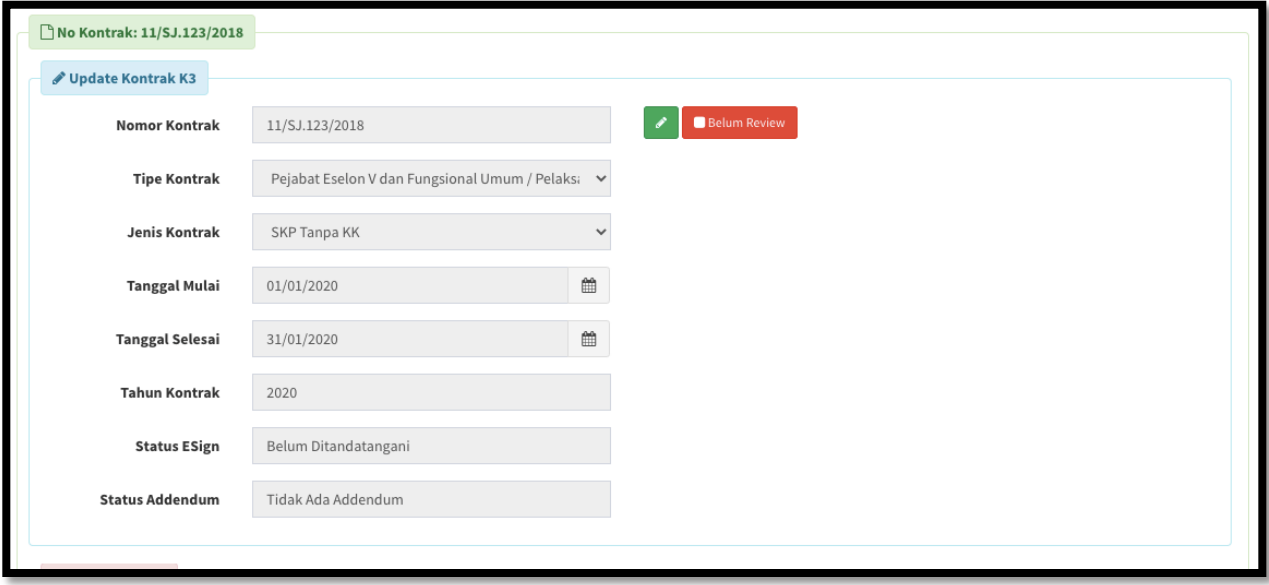

 $\sqrt{-}$  Diatas adalah tampilan KK yang sudah dikembalikan KKnya atau KK belum di tetapkan menggunakan DS.

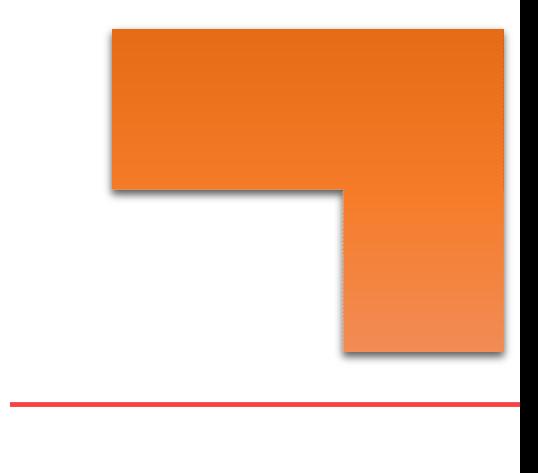

# **Terima Kasih**